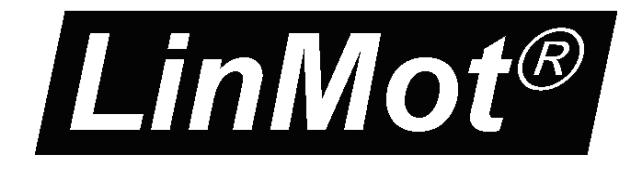

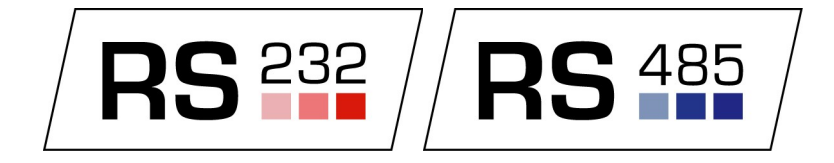

# **Documentation of the LinRS Interface for the following Drives:**

- **E1100-GP (-HC, -XC)**
- **E1100-RS (-HC, -XC)**
- **E1130-DP (-HC, -XC)**
- **B1100-GP (-HC, -XC)**
	- **Series E1200**
	- **Series E1400**

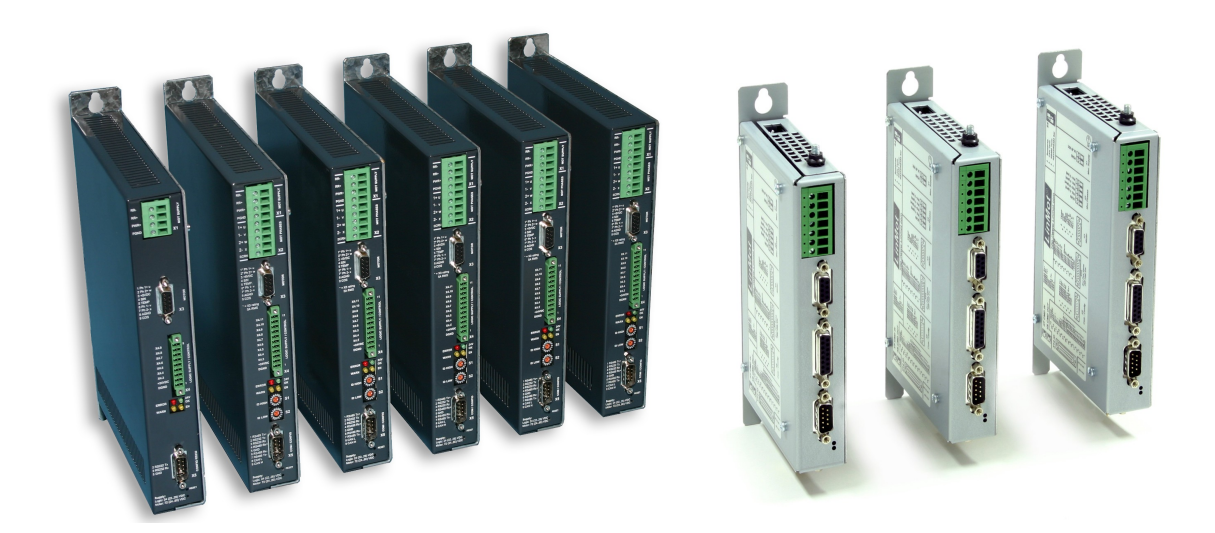

**LinRS Interface** User Manual

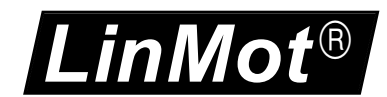

© 2013 NTI AG

This work is protected by copyright.

Under the copyright laws, this publication may not be reproduced or transmitted in any form, electronic or mechanical, including photocopying,

recording, microfilm, storing in an information retrieval system, not even for didactic use, or translating, in whole or in part, without the prior written consent of NTI AG.

LinMot® is a registered trademark of NTI AG.

Note

The information in this documentation reflects the stage of development at the time of press and is therefore without obligation. NTI AG reserves itself the right to make changes at any time and without notice to reflect further technical advance or product improvement.

Document version 3.16a / December 2013

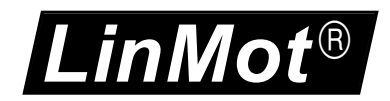

# **Table of Content**

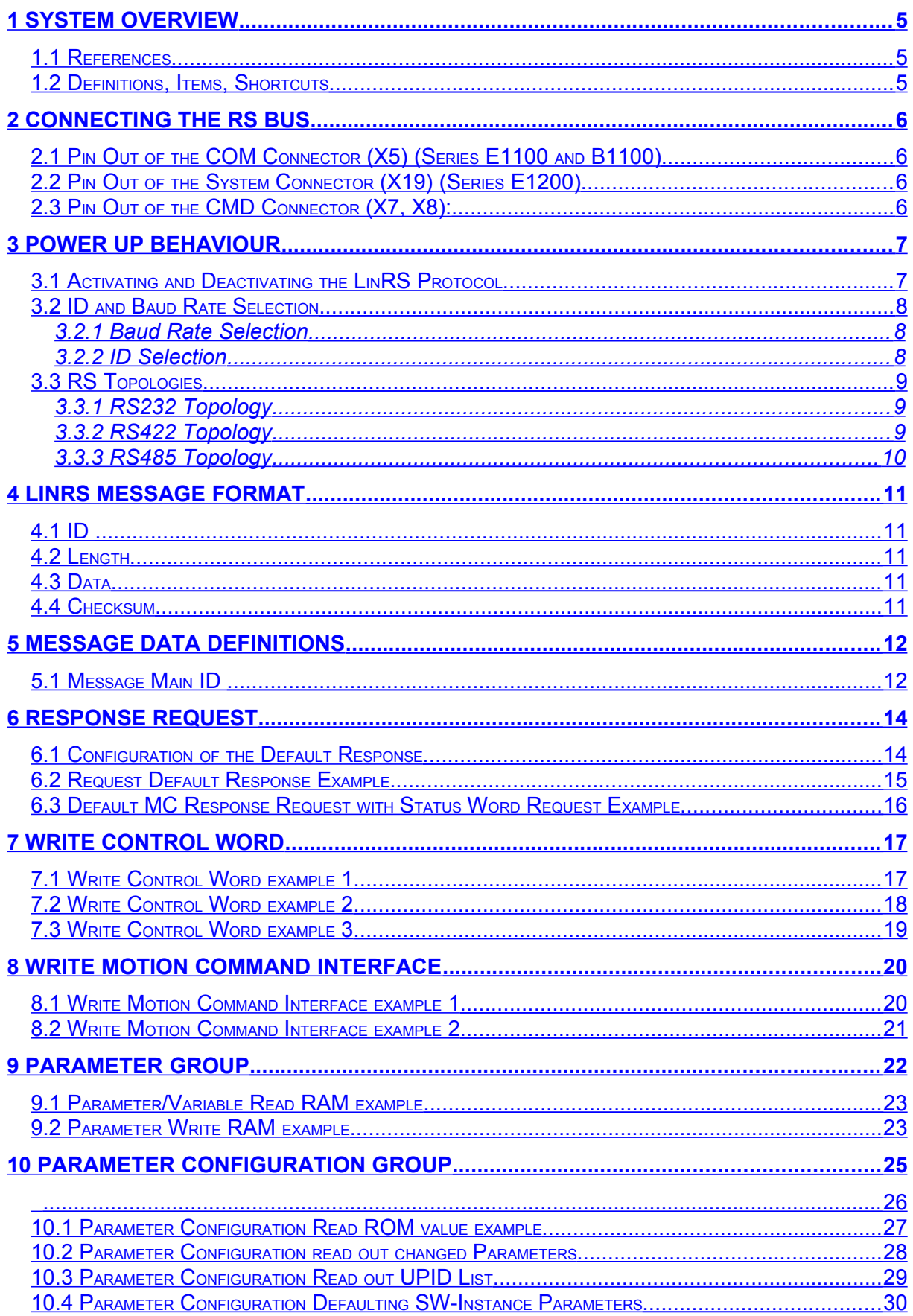

#### LinRS Interface

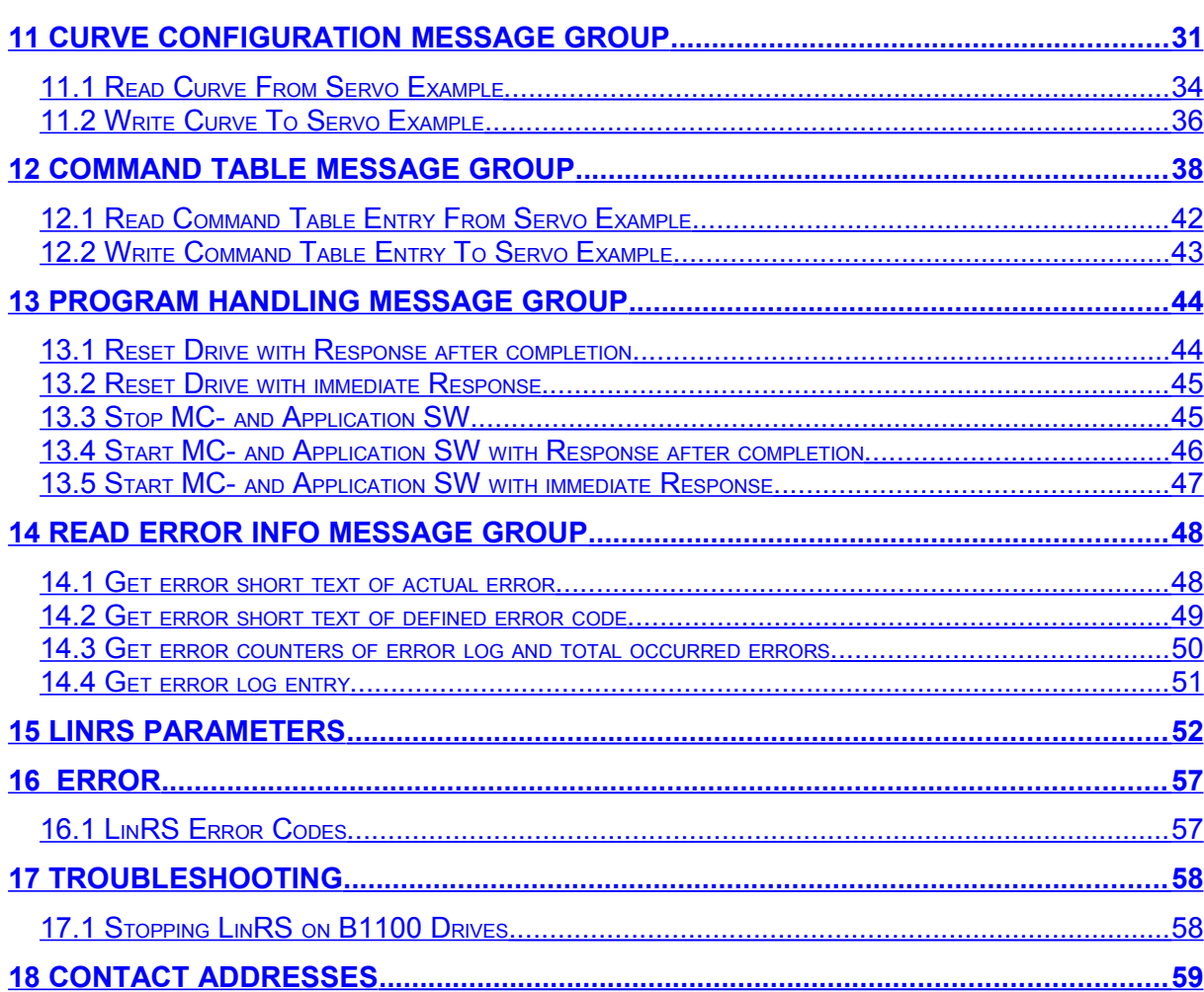

*LinMot*

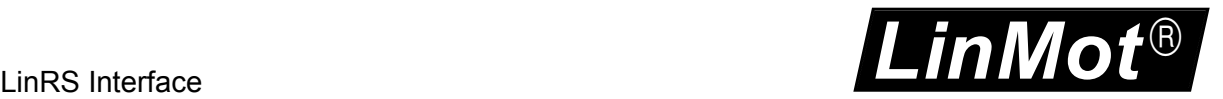

# <span id="page-4-0"></span>**1 System Overview**

The LinMot drives E1100-RS, E1100-GP, E1130-DP, the whole series E1200 and the B1100-GP support the LinRS communication profile. LinRS is a LinMot specific RS protocol to run the E1100 drive over RS232, RS422 or RS485 serial links.

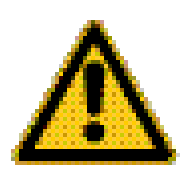

When running the E1100 drive over an RS connection with LinRS, the configuration and debugging can be done over the CAN bus link. LinMot-Talk supports an USB to CAN (Part No. 0150-3134 ) converter for this purpose. It is strongly recommended to use this USB to CAN converter, to avoid programming debugging disappointment.

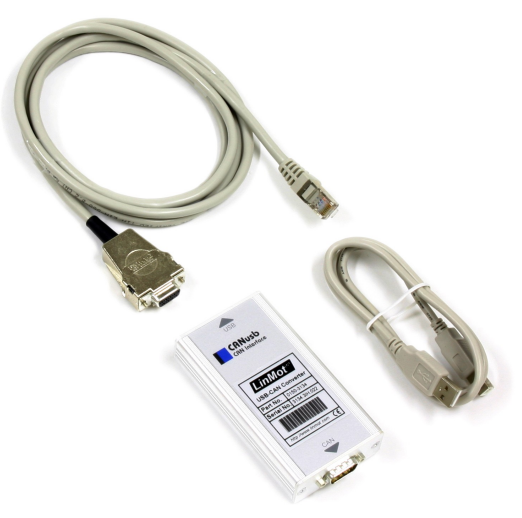

For the installation and use of the USB to CAN converter refer to document [3].

### <span id="page-4-2"></span>*1.1 References*

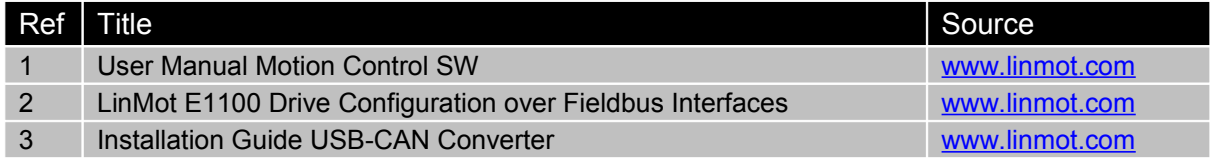

The documentation is distributed with the LinMot-Talk software.

### <span id="page-4-1"></span>*1.2 Definitions, Items, Shortcuts*

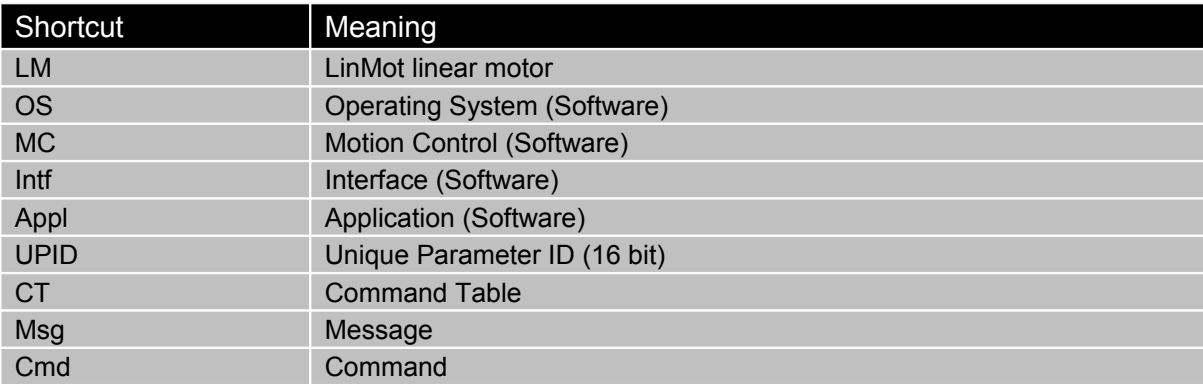

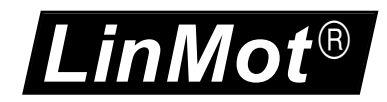

# <span id="page-5-3"></span>**2 Connecting the RS bus**

### <span id="page-5-2"></span>*2.1 Pin Out of the COM Connector (X5) (Series E1100 and B1100)*

Over this connector the RS232 or the RS422/RS485 serial lines are available. This connector is available with all E1100 drives.

DSBU 9 male:

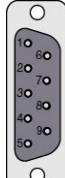

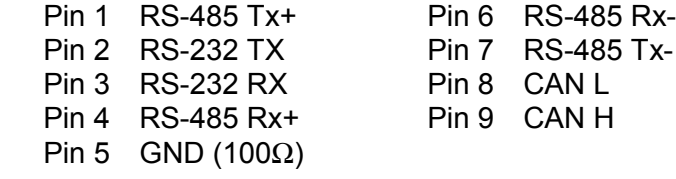

# <span id="page-5-1"></span>*2.2 Pin Out of the System Connector (X19) (Series E1200)*

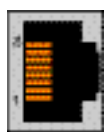

- Pin 1 Do not connect
- Pin 2 Do not connect
- Pin 3 RS232 RX
- Pin 4 GND
- Pin 5 GND
- Pin 6 RS232 TX
- Pin 7 Do not connect
- Pin 8 Do not connect

### <span id="page-5-0"></span>*2.3 Pin Out of the CMD Connector (X7, X8):*

The CMD connector exists only on the E1100-RS(-HC/-XC), E1100-DP(-HC/-XC), series E1200 and B1100-GP(-HC/-XC) drives, 2xRJ45 with 1:1 connected signals. Standard twisted pairs: 1/2, 3/6, 4/5, 7/8. Use Ethernet cables according the EIA / TIA 568A standard.

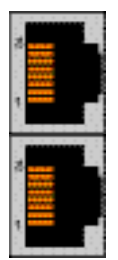

Pin 1 RS485 Rx+ Pin 2 RS485 Rx-Pin 3 RS485 Tx+ Pin 4/5 Ground (1kΩ) Pin 6 RS485 Tx-Pin 7 CAN H Pin 8 CAN L

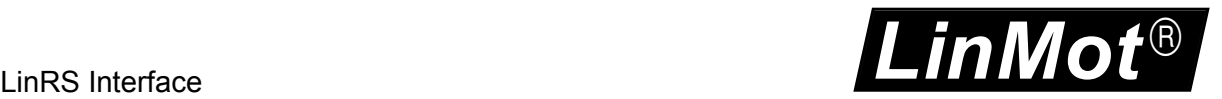

# <span id="page-6-1"></span>**3 Power Up Behaviour**

The power up behaviour can be defined over the S3 switches and the S1 and S2 hex switches and the parameter configuration. So the drive can be configured over the LinRS protocol. It is possible to setup completely the drive over LinRS when the LinRS software has been installed.

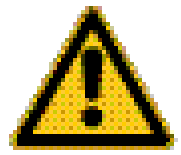

On the B1100 there are no switches to define the baud rate, ID and interface enable, for this reason all configuration has to be done by parameter with LinMotTalk 4 software over CAN-Bus.

### <span id="page-6-0"></span>*3.1 Activating and Deactivating the LinRS Protocol*

Over the Interface Switch on the S3.4 switches the LinRS protocol can be activated (position On) or deactivated (position Off). This switch is not available on B1100 and E1200 drives.

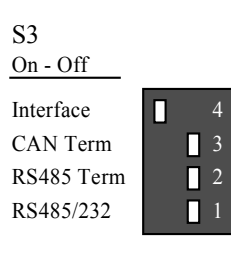

If the Interface Switch S3.4 is off during the system is booting, the LinRS will be deactivated for the rest of this power cycle. In this case the drive can normally be accessed with the LinMot-Talk software over the RS or CAN link, for configuration and testing.

If the Interface Switch S3.4 is on during the system is booting, the LinRS protocol will be activated. The RS line of the drive is no longer available for the LinMot-Talk software, in this case configuring, debugging and testing can only be done over the CAN link. Now switching off the interface to off reactivates the RS line for the LinMot-Talk software, then switching on again, reinstall the LinRS protocol for the RS line, this enables some debugging capabilities without running the LinMot-Talk software over the CAN bus. It is recommended to use the USB to CAN converter, when working with the LinRS protocol for configuring and debugging.

With the RS485/RS232 switch on S3 the bus driver can be selected.

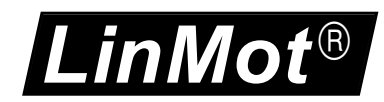

### <span id="page-7-2"></span>*3.2 ID and Baud Rate Selection*

With the default parameterization the baud rate can be selected over S1 and the ID is selected over S2.

### <span id="page-7-1"></span>**3.2.1 Baud Rate Selection**

The baud rate can be defined over the S1 hex switch (default setting) or by parameter value.

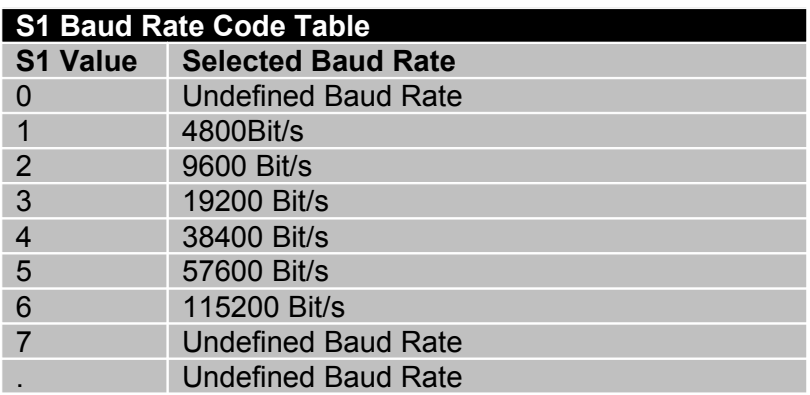

### <span id="page-7-0"></span>**3.2.2 ID Selection**

Like the baud rate the protocol ID can be defined over the S2 hex switch (default setting), by parameter value or by the S1&S2 hex switches.

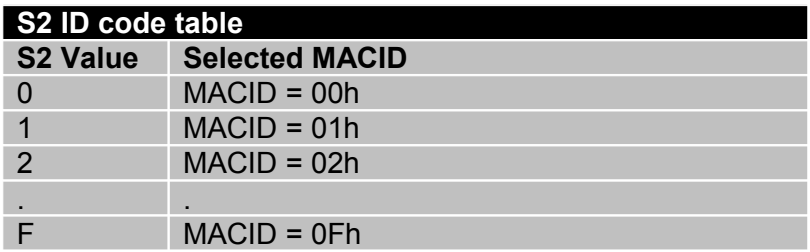

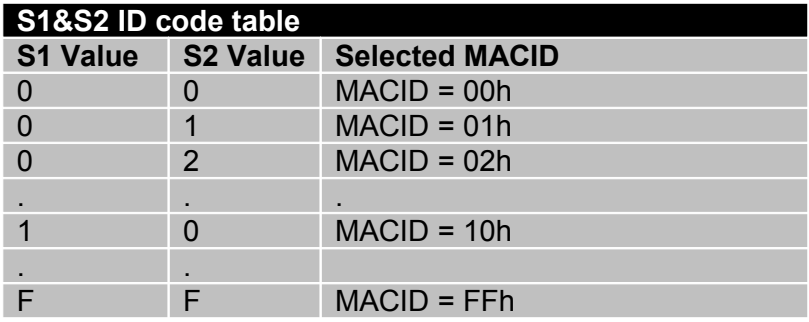

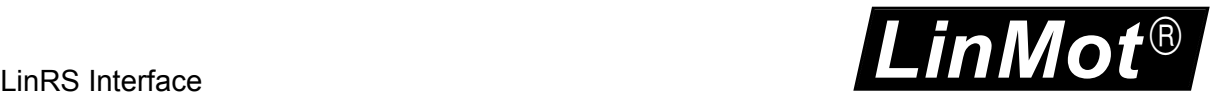

# <span id="page-8-2"></span>*3.3 RS Topologies*

### <span id="page-8-1"></span>**3.3.1 RS232 Topology**

Over a RS232 line only one slave can be connected to the master, controlling several slaves needs several RS232 lines.

The RS232 serial lines are only on the COM connector X5 available.

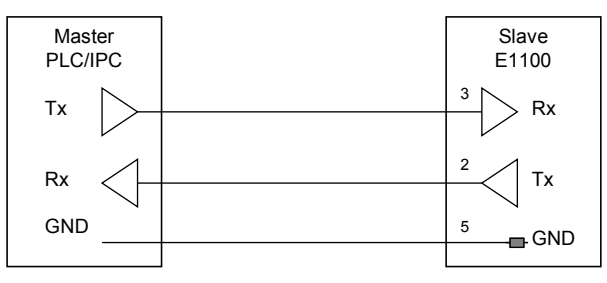

### <span id="page-8-0"></span>**3.3.2 RS422 Topology**

With the RS422 topology several Slaves can be accessed. The master transmit lines are connected to all slave receive lines and all slave transmit lines are connected with the master receive lines. With this topology debugging is quiet easy because the master and slave communication is separated. The easiest way to loop through the communication lines at slave side, are over the X7/X8 RJ45 connectors with the RS/DP drives. Activate RS485 Term on S3.2 (S4.2 on B1100 series or S5.2 on E1200 series) on the last slave drive.

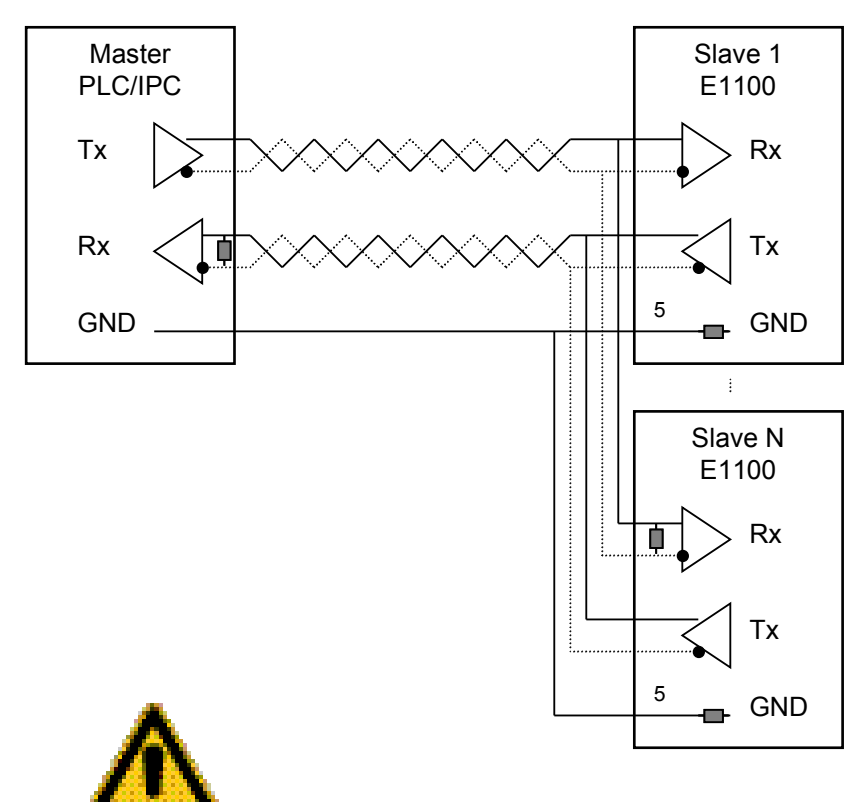

With B1100 the switch S4.1 has to be set to RS485 select!

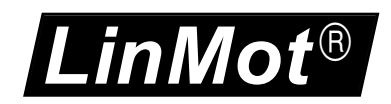

### <span id="page-9-0"></span>**3.3.3 RS485 Topology**

With the RS485 topology also several Slaves can be accessed. The master transmit lines are connected to all slave receives lines and all slave transmit lines are connected with master receive lines. With this topology debugging is quiet easy because master communication and slave communication is separated. The easiest way to loop through the communication lines at slave side, are over the X7/X8 RJ45 connectors with the RS/DP drives, but at the first slave the RS485 AB lines from the master have to be connected with the Rx **and** the Tx signal lines. Activate RS485 Term on S3.2 (S4.2 on B1100 series or S5.2 on E1200 series) on the last slave drive.

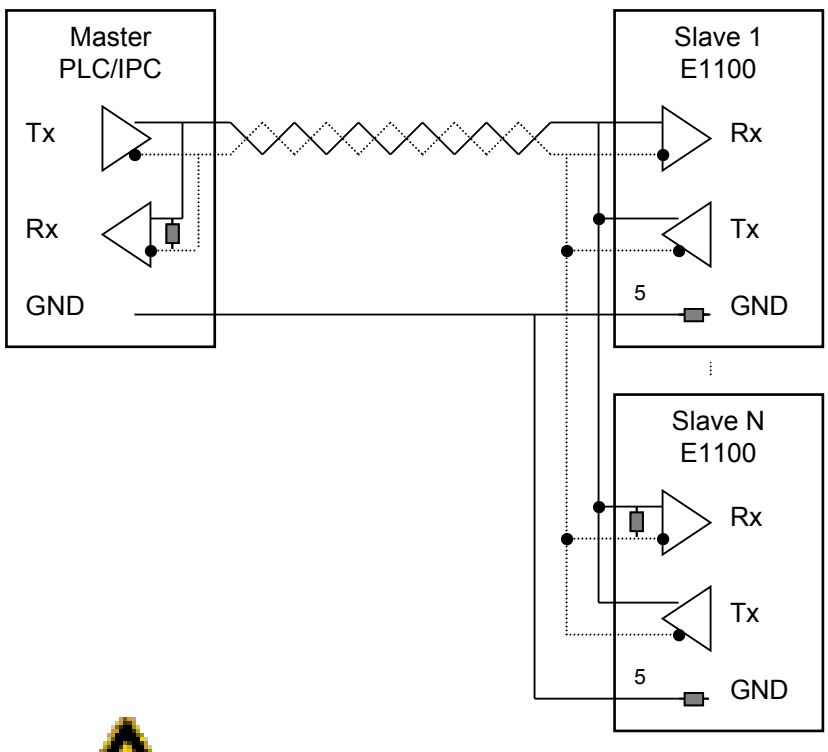

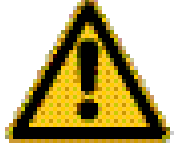

With B1100 the switch S4.1 has to be set to RS485 select!

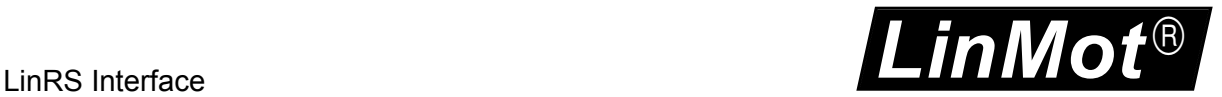

# <span id="page-10-4"></span>**4 LinRS Message Format**

The following tables define the principle structure of a LinRS Message.

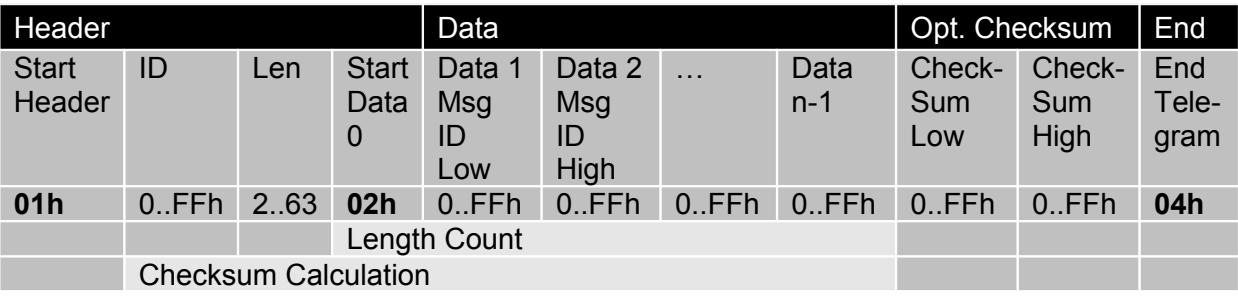

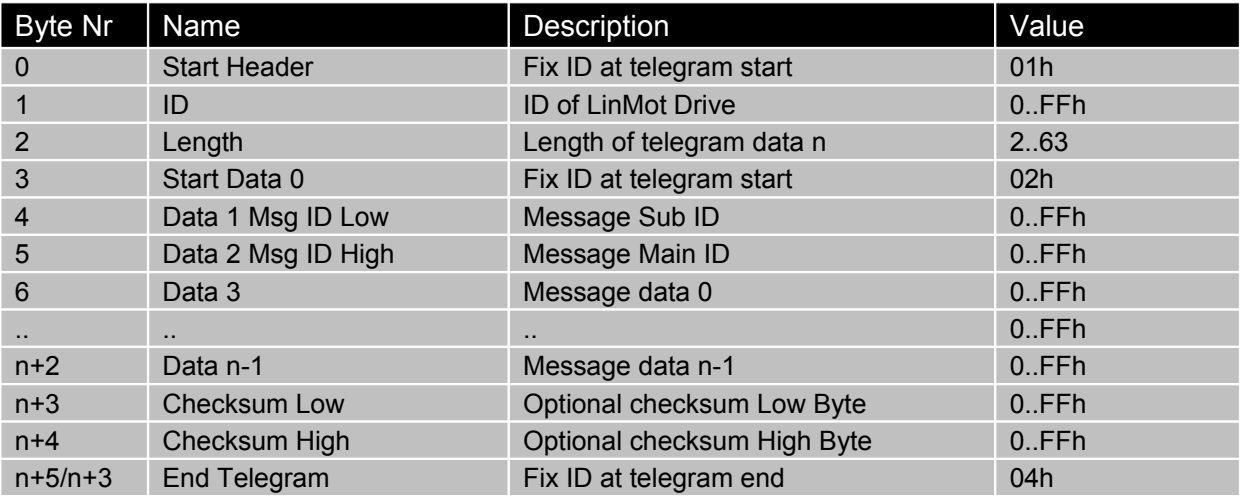

Data are transmitted lowest byte first highest byte last. Dummy Data could be added to get a fix master transmission length.

### <span id="page-10-3"></span>*4.1 ID*

The ID is one byte that defines the address (ID) of the LinMot drive. This ID is defined by two Hex Switches or by a parameter.

### <span id="page-10-2"></span>*4.2 Length*

The length defines the data length in bytes.

### <span id="page-10-1"></span>*4.3 Data*

In the data fields the command specific data are transmitted.

### <span id="page-10-0"></span>*4.4 Checksum*

The checksum field is optional. Two different methods are supported:

- Byte wise addition modulo 2^16 (fast and easy)
- CRC CCITT

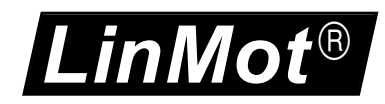

# <span id="page-11-1"></span>**5 Message Data Definitions**

### <span id="page-11-0"></span>*5.1 Message Main ID*

The Message object are identified in a first level by following main Message IDs

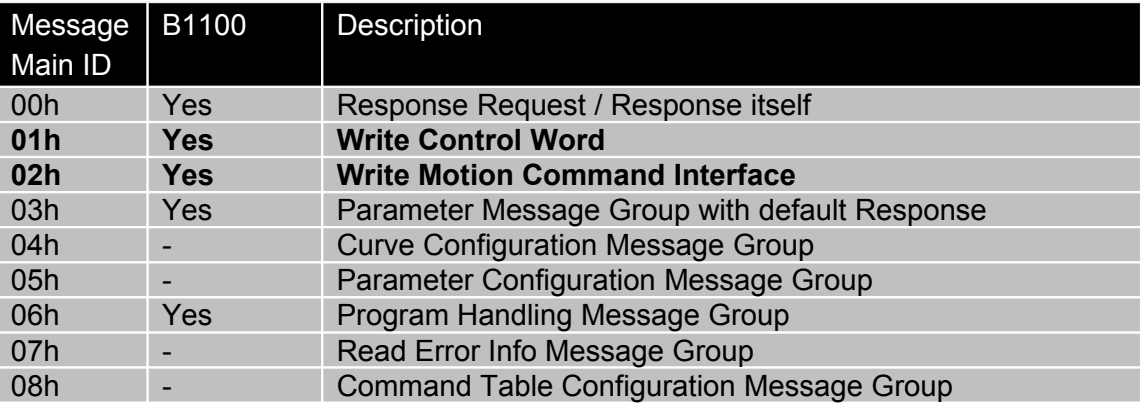

In the easiest way of using the LinRS protocol, only the Messages with the Main IDs (0), 1 and 2 are needed to control the behavior of the drive.

The other Main messages IDs are only needed if configuration or setup functionality over the LinRS protocol is needed and supported. In these cases a much deeper integration of the LinMot drive into the superior PLC/IPC is supported and needed.

As an alternative to this, LinMot offers a configuration service, which means you can store your configuration with LinMot and order the drive with installed firmware and configuration (parameter and curves). In many cases this will be the more cost effective solution.

For debugging reasons and to get familiar with the LinRS protocol the LinMot-Talk has an integrated LinRS test tool (Tools\LinRS test Tool). Together with the USB to CAN converter the steps could be followed directly as shown below.

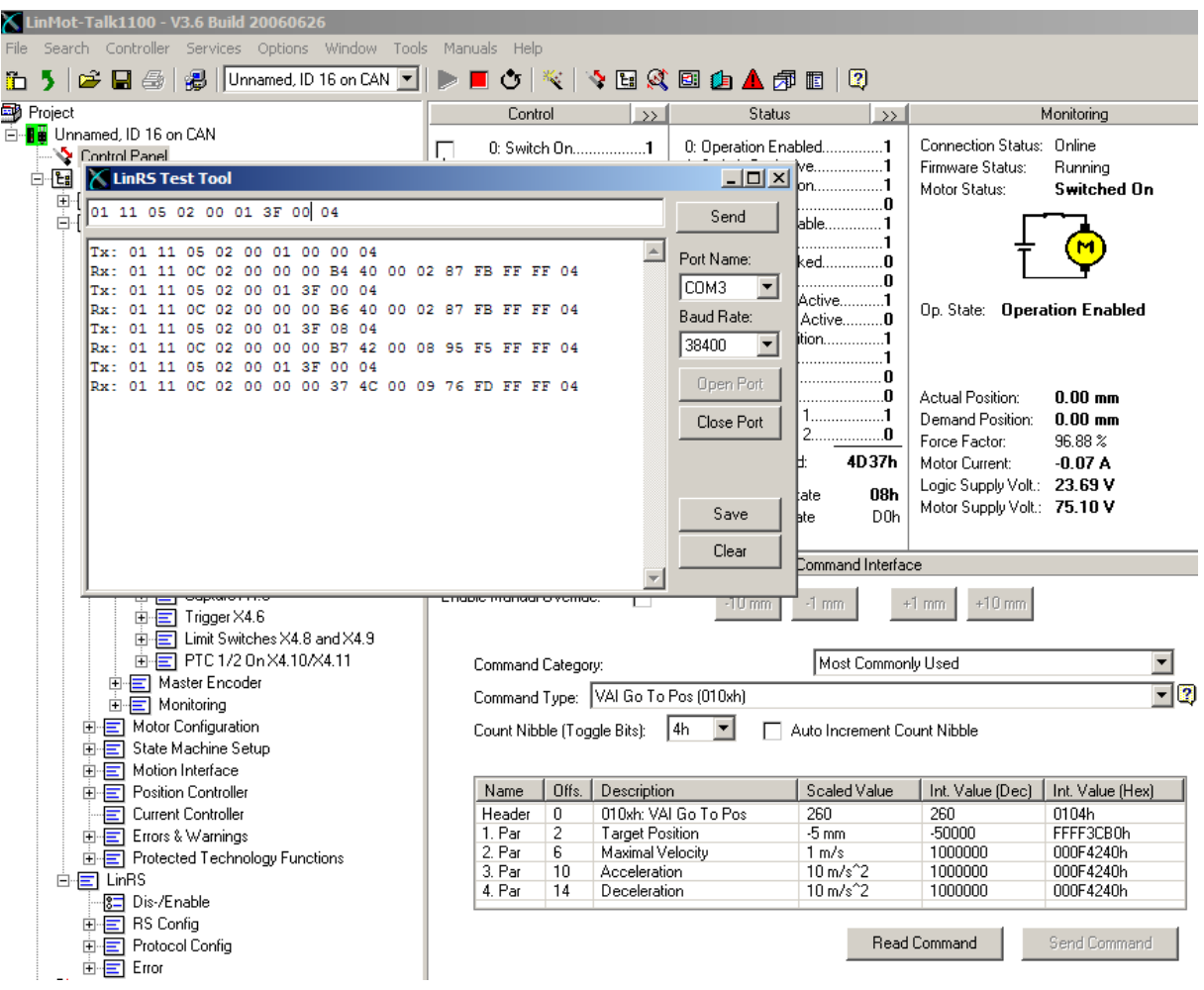

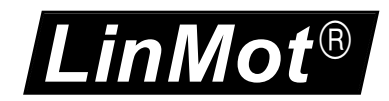

# <span id="page-13-1"></span>**6 Response Request**

The response to the response request is added to the configured response data, or set to the configured reserved space.

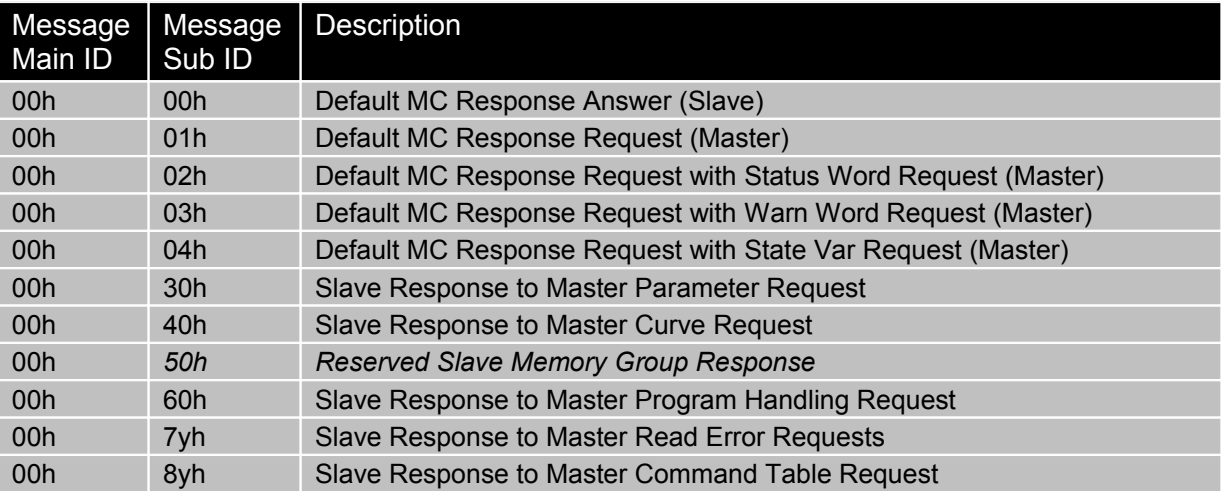

Every time the drive has accepted a message, it will respond with a message itself. Normally the response contains the configured data.

### <span id="page-13-0"></span>*6.1 Configuration of the Default Response*

The content of the default response can be configured, so the information for the normal operation can be adapted to the application needs. The order of the information is the same as they appear in the LinMot-Talk configuration tool. The Default Response is normally responded within the time >0.5ms..<1.5ms. The bold named entries are configured in default configuration (factory setting) of the LinRS firmware installation.

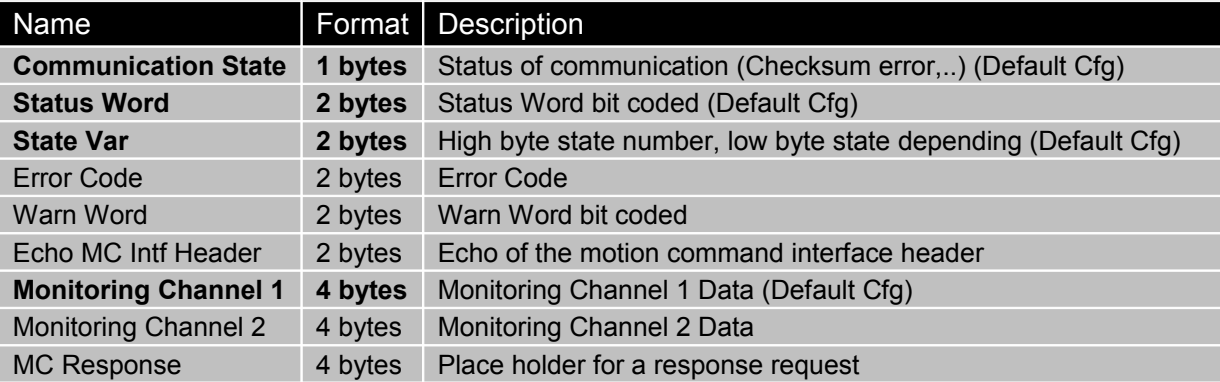

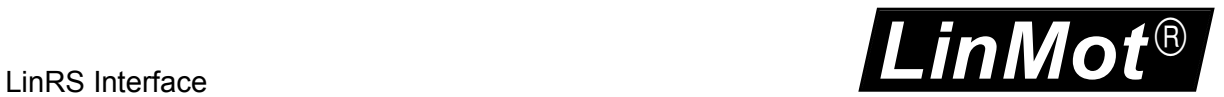

### <span id="page-14-0"></span>*6.2 Request Default Response Example*

The following example documents a default response request, the drive will answer with the configured default response. This request could be used to monitor state changes or direct variable changes.

#### **Request: default response**

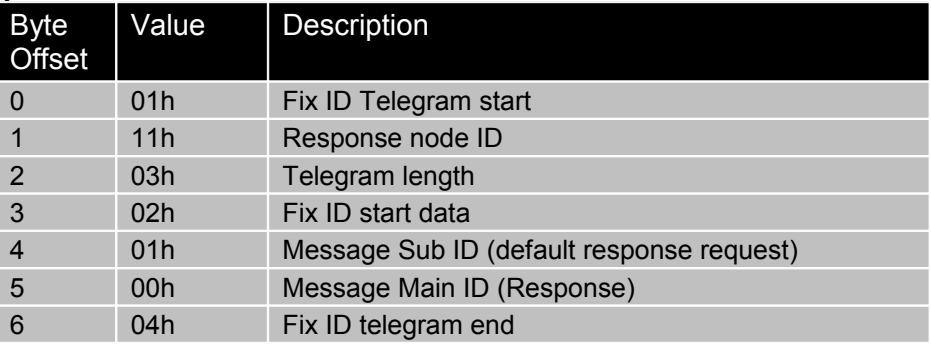

#### **Response: Default Response**

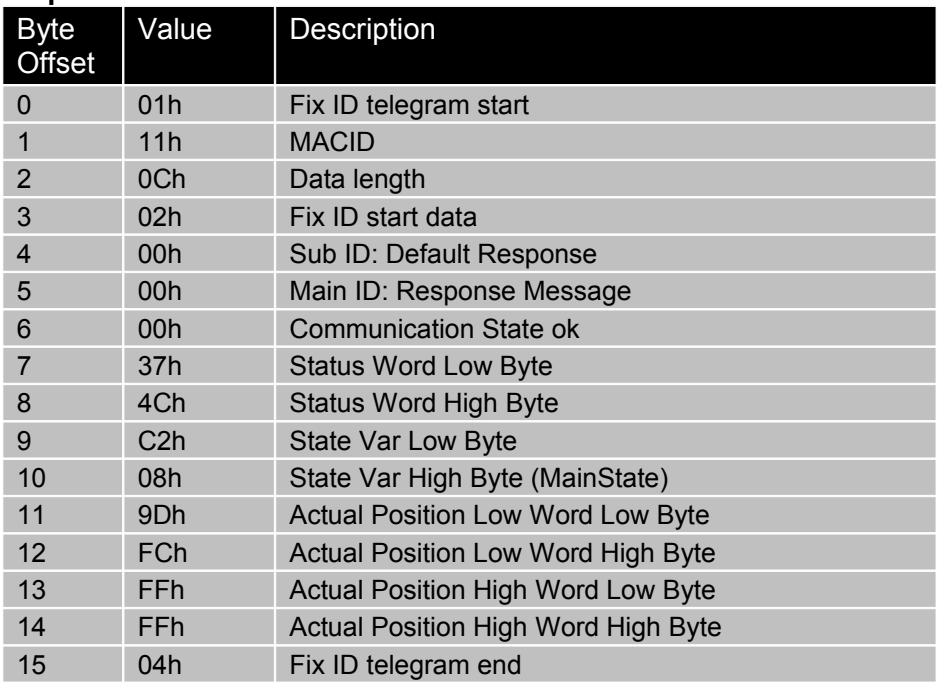

#### **Example:**

Tx: 01 11 03 02 01 00 04 Rx: 01 11 0C 02 00 00 00 37 4C C2 08 9D FC FF FF 04

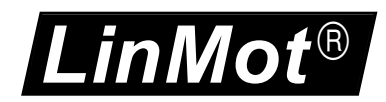

### <span id="page-15-0"></span>*6.3 Default MC Response Request with Status Word Request Example*

The following example documents a Default MC Response Request with Status Word Request, the drive will answer with the configured default response and adds the Status Word in a 4Byte Container at the end of the data section.

## **Request: Default MC Response Request with Status Word Request**

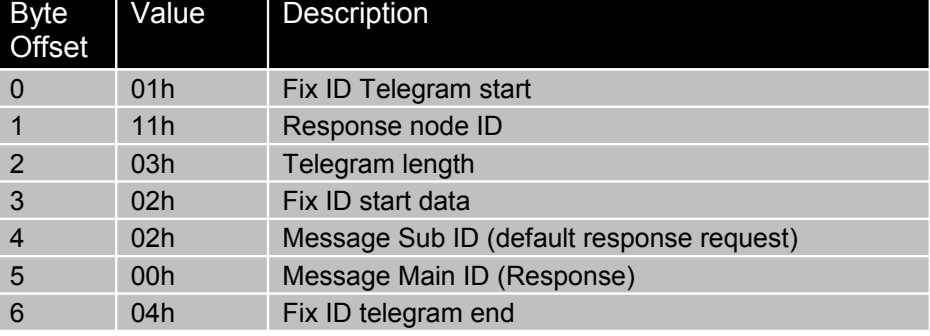

#### **Response: Default MC Response Request with Status Word Request**

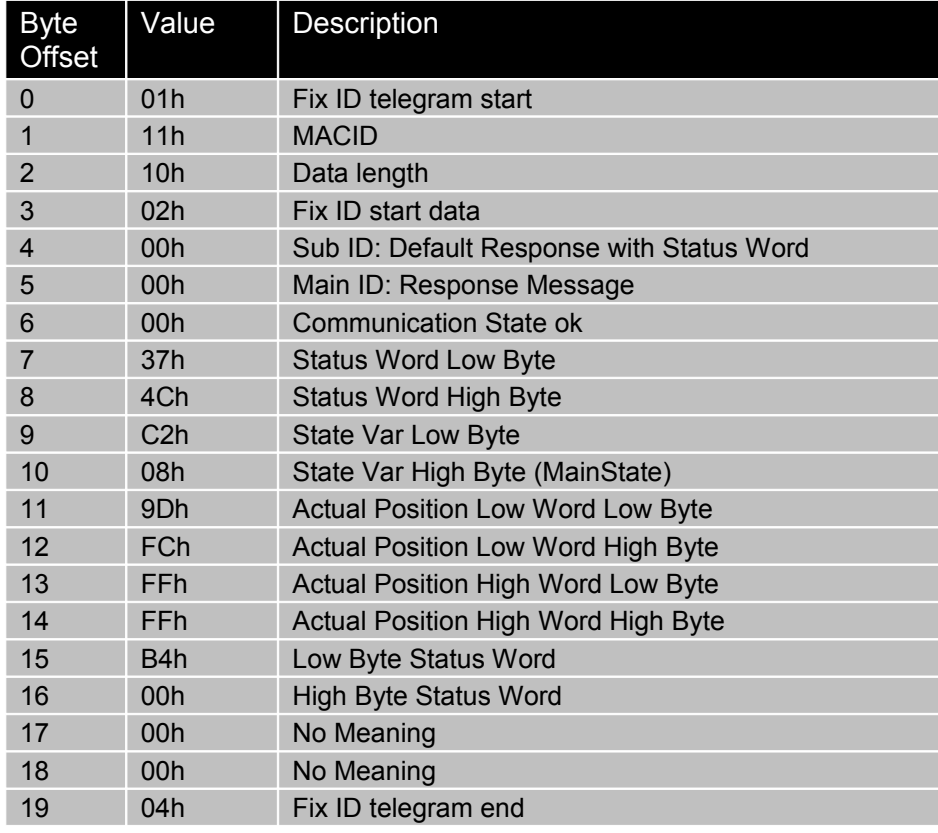

#### **Examples:**

 Tx: 01 11 03 02 02 00 04 ; Request Default Response with Status Word Rx: 01 11 10 02 00 00 00 B4 00 00 02 D5 6A 10 00 **B4 00** 00 00 04 Tx: 01 11 03 02 03 00 04 ; Request Default Response with Warn Word Rx: 01 11 10 02 00 00 00 B4 00 00 02 D5 6A 10 00 **80 00** 00 00 04 Tx: 01 11 03 02 04 00 04 ; Request Default Response with State Var Rx: 01 11 10 02 00 00 00 B4 00 00 02 D5 6A 10 00 **00 02** 00 00 04

# <span id="page-16-1"></span>**7 Write Control Word**

With the access to the control Word the main state machine could be controlled.

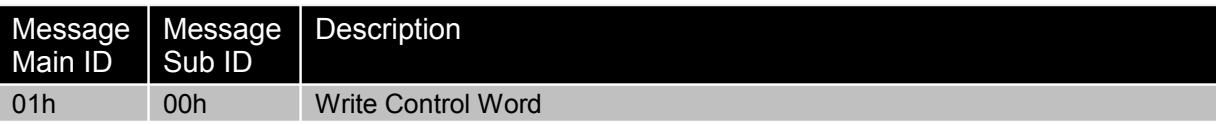

With the following examples the first steps in runtime programming should be explained. To this message request the LinMot drive will always answer with the default motion response.

### <span id="page-16-0"></span>*7.1 Write Control Word example 1*

With this control word command the lock state is cleared

#### **Request: Write Control Word (Clear Control Word)**

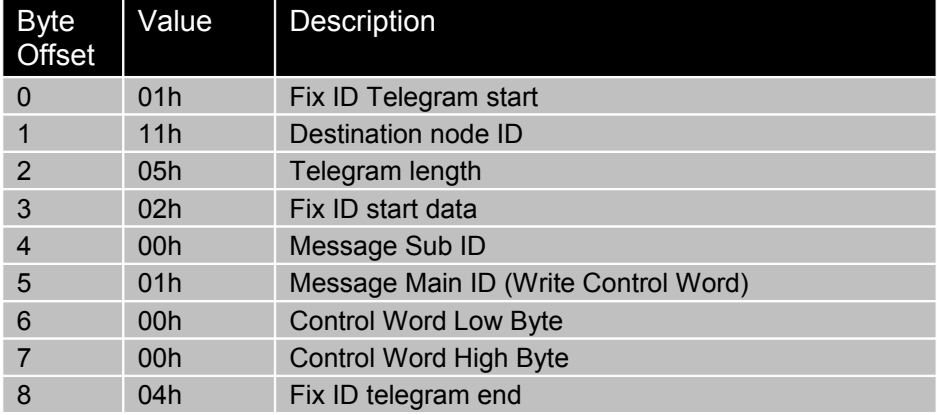

This request is answered with the Default Response.

#### **Example:**

Tx: 01 11 05 02 00 01 00 00 04 Rx: 01 11 0C 02 00 00 00 B4 40 00 02 AB 00 00 00 04

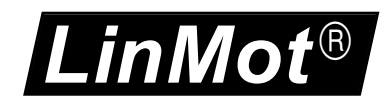

### <span id="page-17-0"></span>*7.2 Write Control Word example 2*

With this control word command causes a transition to enable state and starts homing.

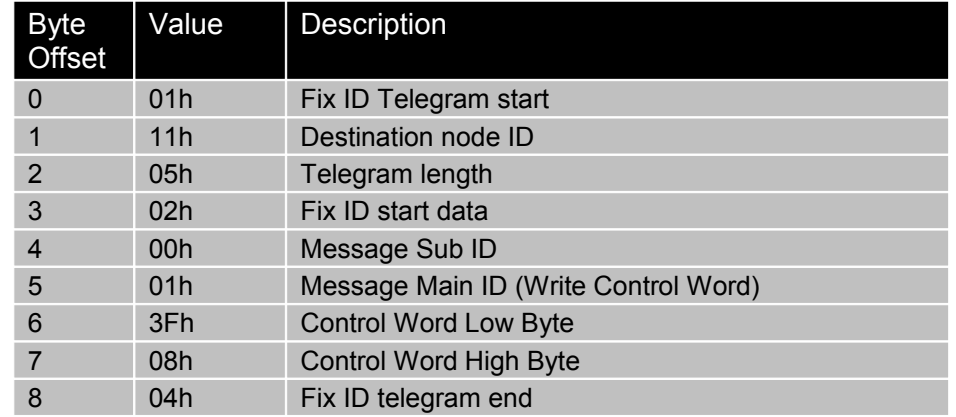

### **Request: Write Control Word (Set all Bits for Operation and Home Flag)**

#### **Example:**

Tx: 01 11 05 02 00 01 3F 08 04 Rx: 01 11 0C 02 00 00 00 B6 40 00 02 A8 00 00 00 04

To detect when the homing sequence has finished, poll the drive until the low byte in the StateVar is 0Fh and the main state = 09h (homing) high byte of the state var.

#### **Example:**

Tx: 01 11 05 02 00 01 3F 08 04 Rx: 01 11 0C 02 00 00 00 B7 22 01 09 65 0E FB FF 04 Tx: 01 11 05 02 00 01 3F 08 04 Rx: 01 11 0C 02 00 00 00 B7 22 01 09 8B A3 F7 FF 04 Tx: 01 11 05 02 00 01 3F 08 04 Rx: 01 11 0C 02 00 00 00 B7 62 0C 09 4D 24 FF FF 04 Tx: 01 11 05 02 00 01 3F 08 04 Rx: 01 11 0C 02 00 00 00 37 4C **0F 09** DA FB FF FF 04 -> Homing finished

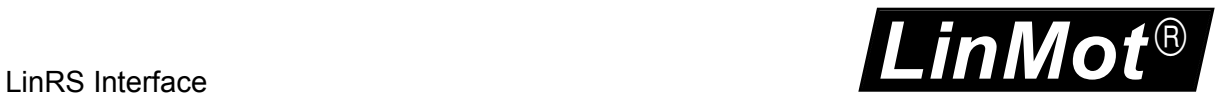

### <span id="page-18-0"></span>*7.3 Write Control Word example 3*

With this control word command the normal operation is enabled.

#### **Request: Write Control Word (Set all Bits for Operation and Reset Home Flag)**

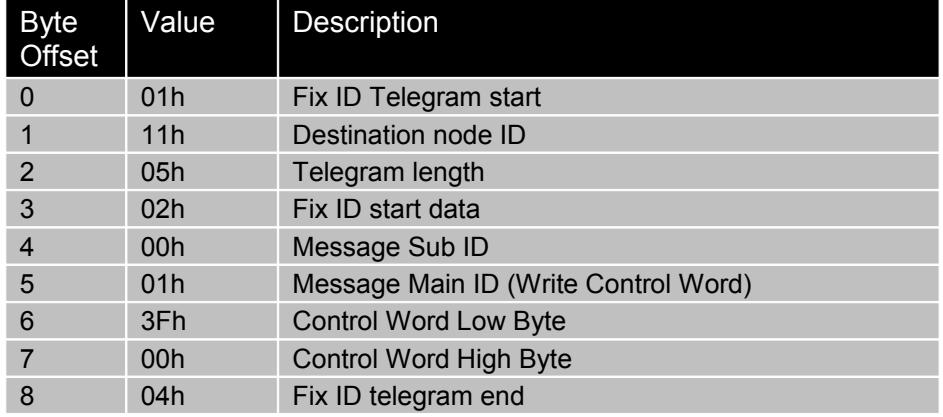

#### **Example:**

Tx: 01 11 05 02 00 01 3F 00 04 Rx: 01 11 0C 02 00 00 00 37 4C 00 09 3C FC FF FF 04

Poll again to make sure main state 08h is reached.

Tx: 01 11 05 02 00 01 3F 00 04 Rx: 01 11 0C 02 00 00 00 37 4C **C0 08** DA FB FF FF 04 -> 'Operation Enabled' state reached with homed flag set

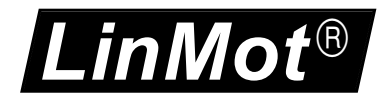

# <span id="page-19-1"></span>**8 Write Motion Command Interface**

With the access to the Motion Command Interface of the MC-SW [1], the run time motion could be controlled. There are a lot of different motion commands, which are described in [1] for the different needs of the applications.

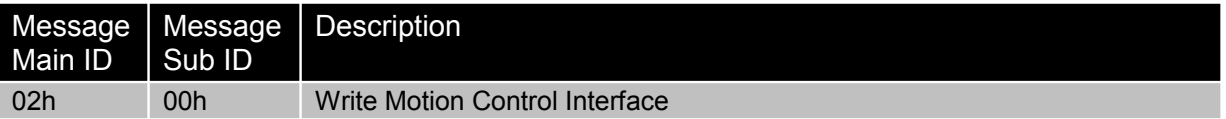

### <span id="page-19-0"></span>*8.1 Write Motion Command Interface example 1*

With this motion command a VA-interpolator motion with default parameters for (max. velocity and acceleration and deceleration) to the target position 10mm is defined.

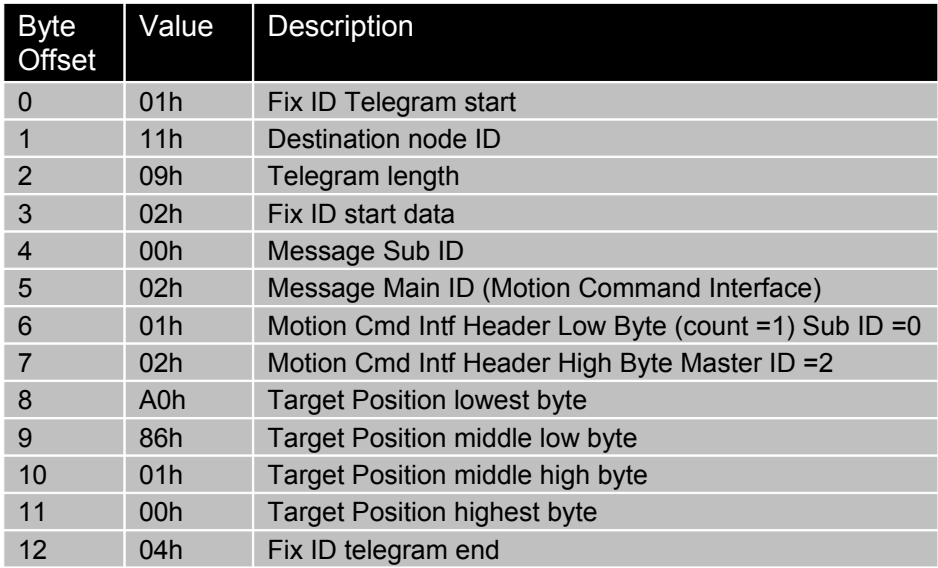

#### **Example:**

Tx: 01 11 09 02 00 02 01 02 A0 86 01 00 04 Rx: 01 11 0C 02 00 00 00 37 68 A1 08 8B FC FF FF 04

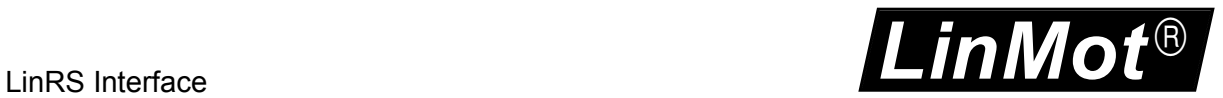

### <span id="page-20-0"></span>*8.2 Write Motion Command Interface example 2*

Go back with the same motion command to 0mm.

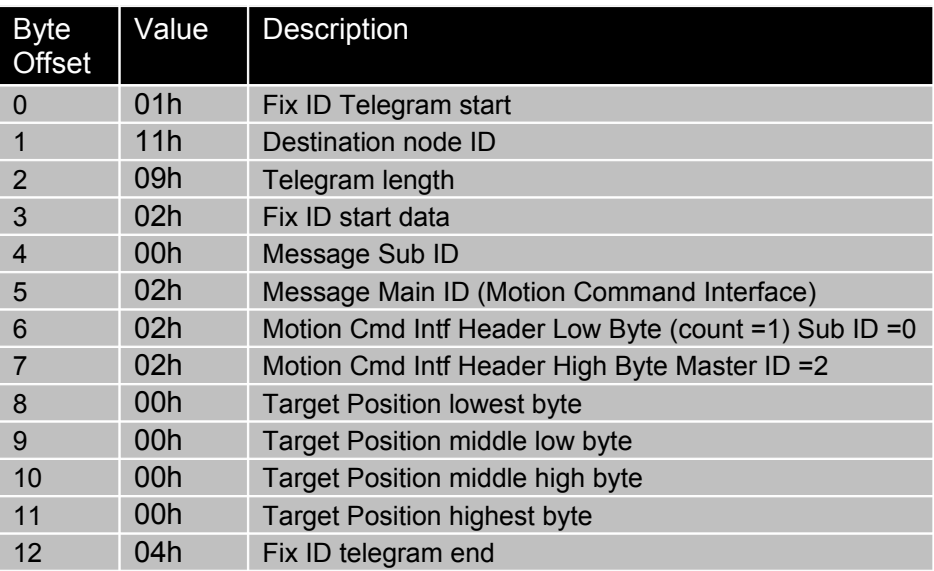

Tx: 01 11 09 02 00 02 02 02 00 00 00 00 04 Rx: 01 11 0C 02 00 00 00 37 28 A2 08 5E 81 01 00 04

With the next example the VAI motion command with defined Position, Max Velocity, Acceleration and Deceleration is used. The message length is increased to 15h, to debug the send data push the read button in the Control Panel.

Tx: 01 11 15 02 00 02 03 01 F0 49 02 00 40 42 0F 00 40 42 0F 00 40 42 0F 00 04 Rx: 01 11 0C 02 00 00 00 37 0D D3 08 F3 49 02 00 04

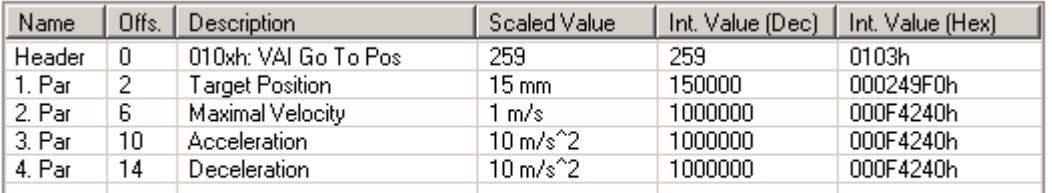

Read Command

Send Command

#### Tx: 01 11 15 02 00 02 04 01 B0 3C FF FF 40 42 0F 00 40 42 0F 00 40 42 0F 00 04 Rx: 01 11 0C 02 00 00 00 37 49 94 08 61 3D FF FF 04

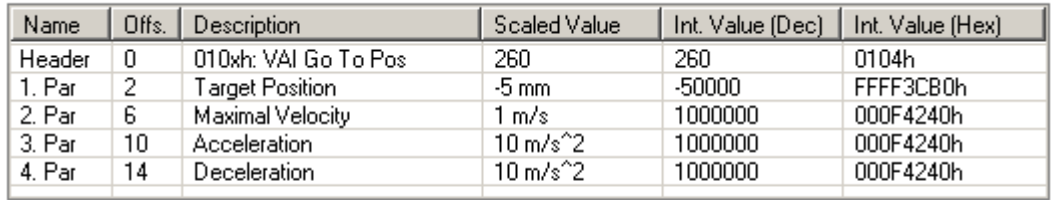

Read Command

Send Command

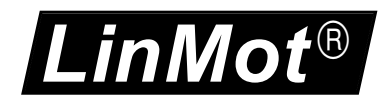

# <span id="page-21-0"></span>**9 Parameter Group**

With the parameter group, parameter can be changed or read. Within the MC SW two different kinds of parameters are supported:

- Live Parameters (during MC runtime, Message Sub ID's 00h and 01h)
- Configuration Parameters

While live parameters can be changed during the MC SW is running the configuration parameters affects the behavior of its SW instance only after a restart of it. A Reset command or Power cycle restarts all SW instances.

The parameters are accessed with a 16 Bit Unique Parameter ID (UPID). All parameters values are mapped in a 4 byte value memory area. With bit parameters the lowest bit of parameter value memory field is relevant, a byte parameter in the lowest byte and word parameter into the two lower bytes.

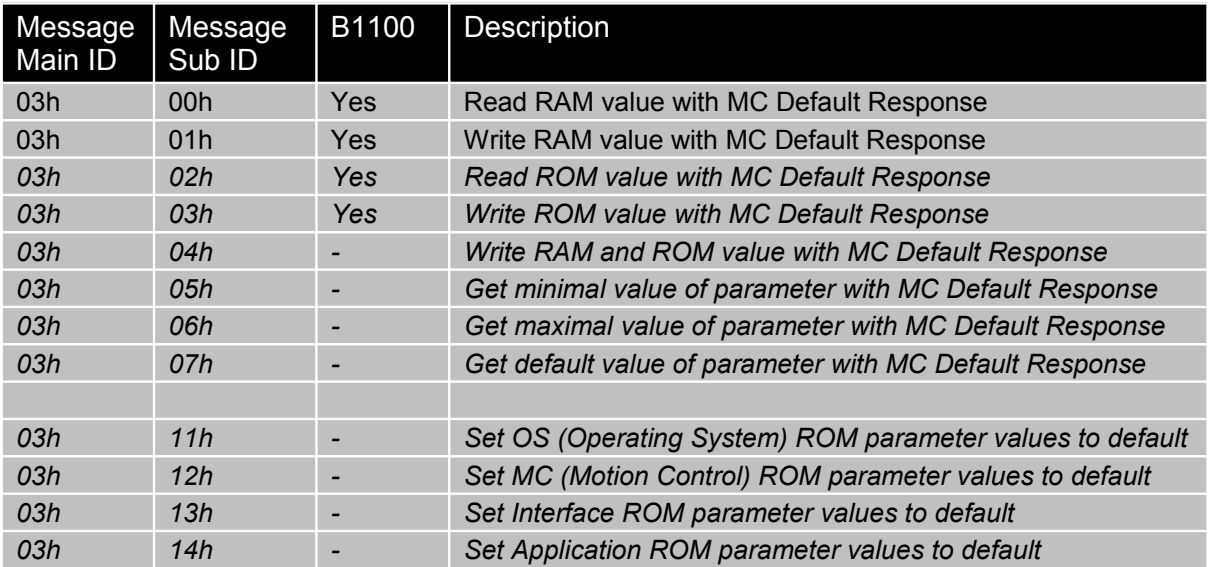

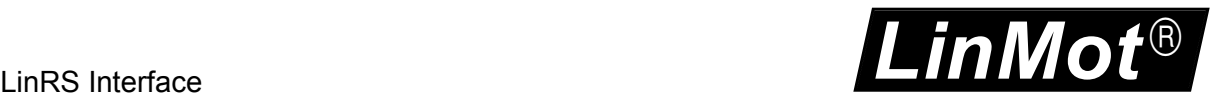

### <span id="page-22-1"></span>*9.1 Parameter/Variable Read RAM example*

With this command example the RAM value of the UPID 13A2h (P Gain Position Controller, for B1100 drives it is UPID 6198h) is read. With the default MC response the requested value is added in the last 4 bytes of it.

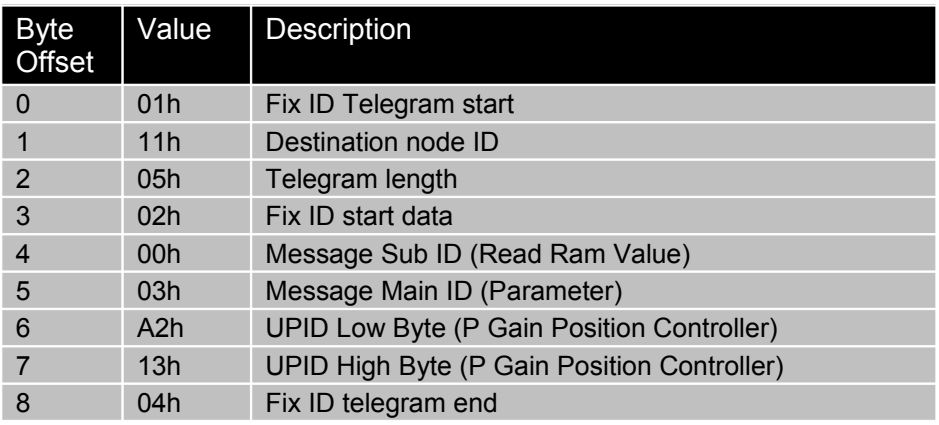

Tx: 01 11 05 02 00 03 A2 13 04

Rx: 01 11 10 02 00 00 00 37 4C C2 08 AA 06 00 00 **0A 00 00 00** 04

### <span id="page-22-0"></span>*9.2 Parameter Write RAM example*

With this command example the RAM value of the UPID 13A2h (P Gain Position Controller, for B1100 drives it is UPID 6198h) is changed to 11.

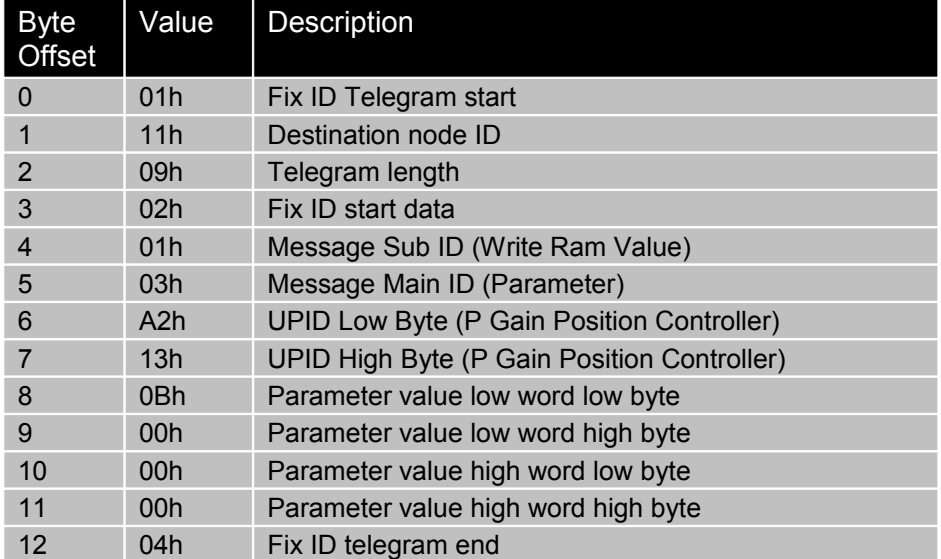

Tx: 01 11 09 02 01 03 A2 13 0B 00 00 00 04 Rx: 01 11 0C 02 00 00 00 37 4C C0 08 BF FB FF FF 04

Reading the parameter again shows the changed value:

Tx: 01 11 05 02 00 03 A2 13 04 Rx: 01 11 10 02 00 00 00 37 4C C0 08 BF FB FF FF **0B 00 00 00** 04

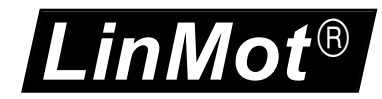

Reading the ROM value of the same parameter shows that it is still unchanged 0Ah.

Tx: 01 11 05 02 02 03 A2 13 04 Rx: 01 11 10 02 00 00 00 37 4C C0 08 BF FB FF FF **0A 00 00 00** 04

Write 12 (0Ch) to the ROM value of the same parameter.

Tx: 01 11 09 02 03 03 A2 13 0C 00 00 00 04 Rx: 01 11 0C 02 00 00 00 37 4C C2 08 AB 09 00 00 04

Reading the ROM value of the same parameter shows that it is still unchanged 0Ch. This change will affect the position controller behavior only after a restart of the MC-SW, for this reason it is recommended to change the ROM values only in the stopped MC-SW mode.

Tx: 01 11 05 02 02 03 A2 13 04 Rx: 01 11 10 02 00 00 00 37 4C C2 08 AB 09 00 00 0C 00 00 00 04

The following sequence shows the behavior of the write RAM nad ROM command (Message Sub ID 04h) to the same parameter with UPID 13A2h P-Gain Position controller Set A (UPID 6198h for B1100).

Write 09h to Ram and ROM Tx: 01 11 09 02 04 03 A2 13 **09 00 00 00** 04 Rx: 01 11 0C 02 00 00 00 37 4C C2 08 95 09 00 00 04

Reading changed RAM value Tx: 01 11 05 02 00 03 A2 13 04 Rx: 01 11 10 02 00 00 00 37 4C C2 08 EB 09 00 00 09 00 00 00 04

Reading changed ROM value Tx: 01 11 05 02 02 03 A2 13 04 Rx: 01 11 10 02 00 00 00 37 4C C2 08 95 09 00 00 09 00 00 00 04

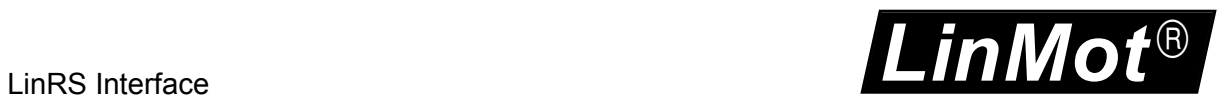

# <span id="page-24-0"></span>**10 Parameter Configuration Group**

The parameter Configuration Group Messages could be used to read out a configuration, and/or write a configuration. For configuring it is needed to stop the MC-SW of the drive first (Program Handling Message Group), and after configuring the drive (re)start the MC-SW again.

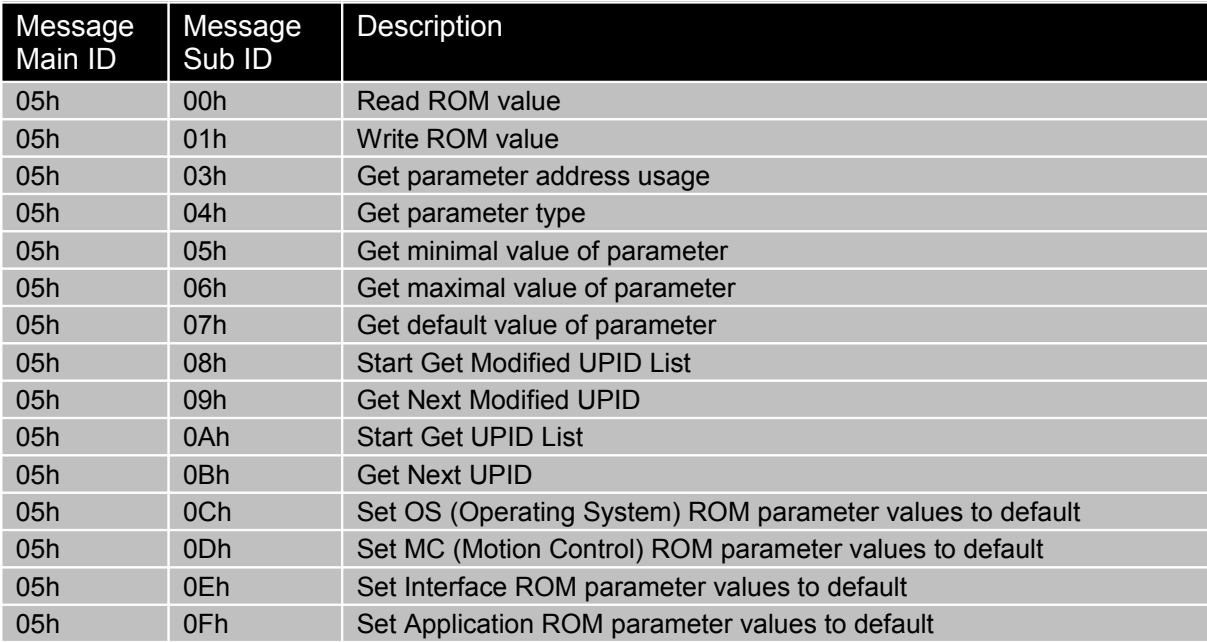

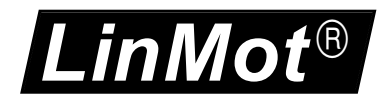

Meaning of the bits in the response to the telegram "Get parameter address usage" Address Usage:

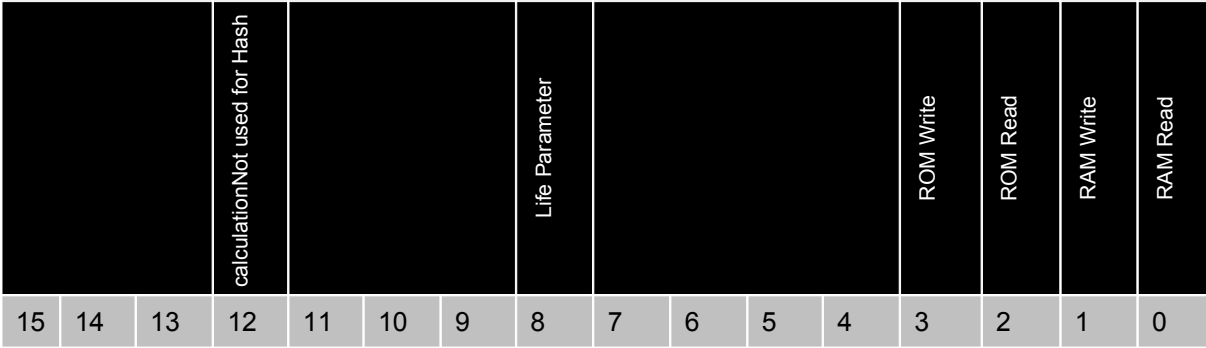

Meaning of the code in the response to the telegram "Get parameter type" Supported Parameter Types:

<span id="page-25-0"></span>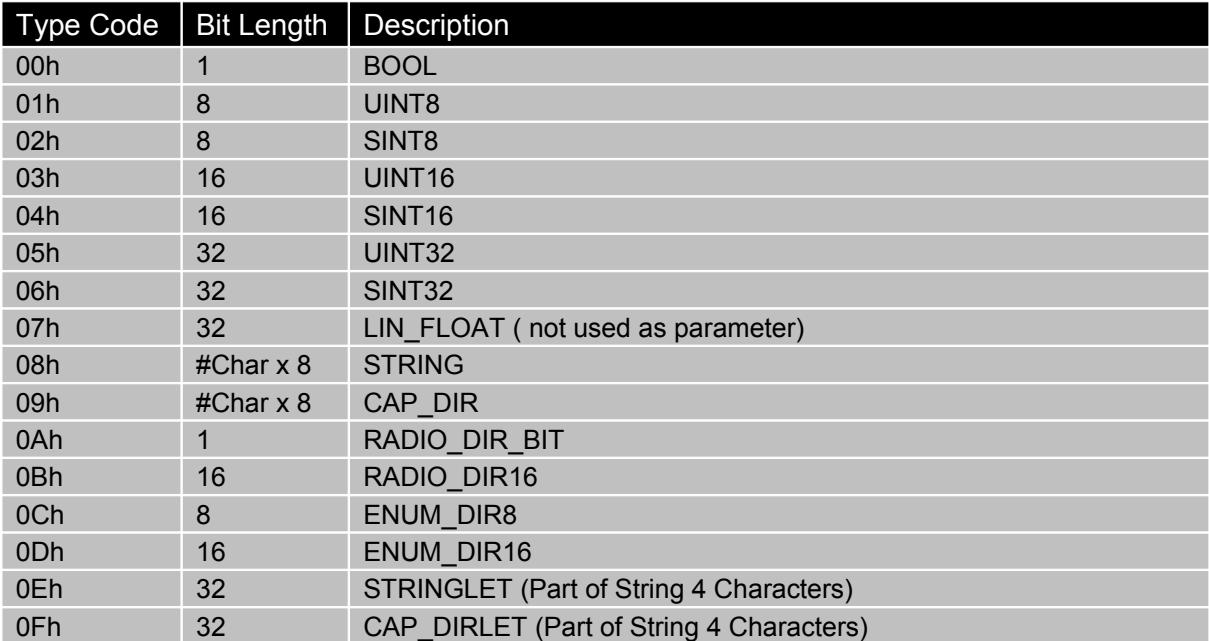

### <span id="page-26-0"></span>*10.1Parameter Configuration Read ROM value example*

With command the RAM value of the UPID 13A2h (P Gain Position Controller, UPID 6198h for B1100) is read. With the default MC response the requested value is added in the last 4 bytes of it.

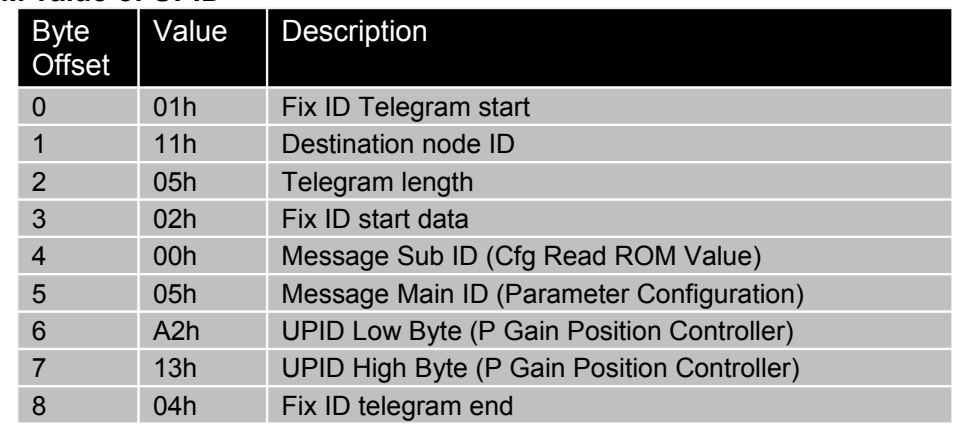

#### **Request: Read ROM value of UPID**

#### **Configuration Response: Read ROM value of UPID**

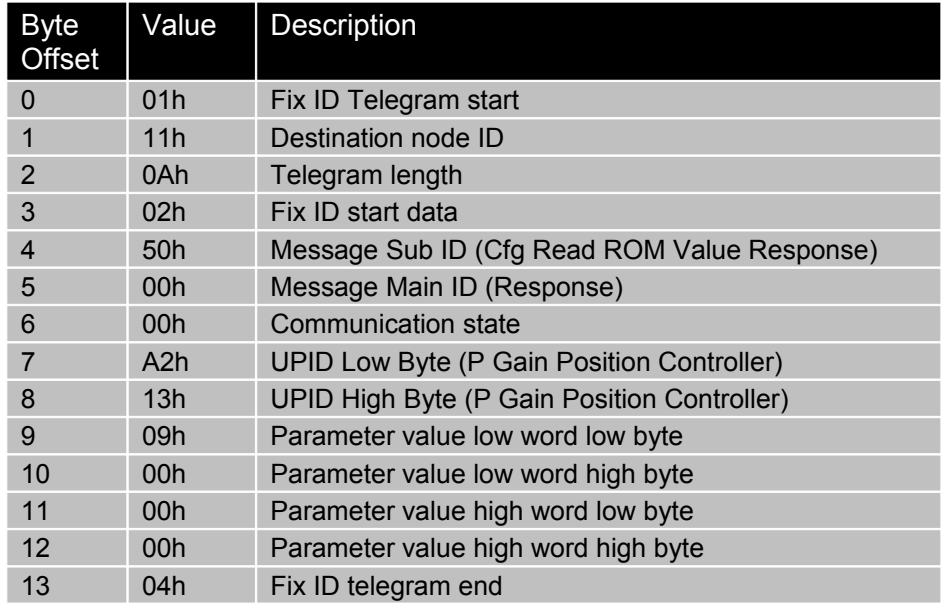

#### **Examples:**

Stopping MC SW:

Tx: 01 11 03 02 03 06 04 Rx: 01 11 0C 02 00 00 00 00 00 00 00 87 00 00 00 04 ; MC default response Reading the P Gain Position Controller Set A (UPID: 13A2h) ROM value: Tx: 01 11 05 02 00 05 A2 13 04 Rx: 01 11 0A 02 50 00 00 A2 13 **09 00 00 00** 04 Writing 16=00000010h the P Gain Position Controller Set A (UPID: 13A2h) ROM value: Tx: 01 11 09 02 01 05 A2 13 10 00 00 00 04 Rx: 01 11 0A 02 51 00 00 A2 13 10 00 00 00 04 Reading again the P Gain Position Controller Set A (UPID: 13A2h) ROM value:

Tx: 01 11 05 02 00 05 A2 13 04

Rx: 01 11 0A 02 50 00 00 A2 13 **10 00 00 00** 04

*LinMot*  $\circledR$ 

Reading the Parameter address acces of P Gain Position Controller Set A (UPID: 13A2h): Tx: 01 11 05 02 03 05 A2 13 04 Rx: 01 11 0A 02 53 00 00 A2 13 **0F 01** 00 00 04 ; RAM/ROM Read/Write and life Reading the Parameter Type of P Gain Position Controller Set A (UPID: 13A2h): Tx: 01 11 05 02 04 05 A2 13 04 Rx: 01 11 0A 02 54 00 00 A2 13 **03 00** 00 00 04 ; Par Type UINT16 Reading Min Value the P Gain Position Controller Set A (UPID: 13A2h): Tx: 01 11 05 02 05 05 A2 13 04 Rx: 01 11 0A 02 55 00 00 A2 13 **00 00 00 00** 04 Reading Max Value the P Gain Position Controller Set A (UPID: 13A2h): Tx: 01 11 05 02 06 05 A2 13 04 Rx: 01 11 0A 02 56 00 00 A2 13 **FF FF 00 00** 04 Reading Default Value the P Gain Position Controller Set A (UPID: 13A2h): Tx: 01 11 05 02 07 05 A2 13 04 Rx: 01 11 0A 02 57 00 00 A2 13 **0F 00 00 00** 04

### <span id="page-27-0"></span>*10.2Parameter Configuration read out changed Parameters*

This feature is only available on E1100 drive types: With the commands '*Start Get Modified UPID List*' and '*Get Next Modified UPID'* for each SW layer the changed parameters of the actual configuration could be read out the drive. With this functionality the whole parameter configuration of the drive could be read out and stored in the PC/PLC.

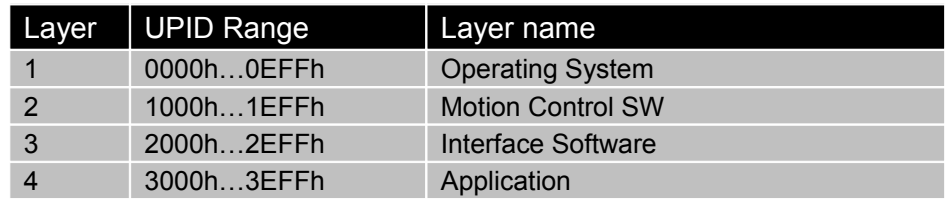

Each firmware layer has its own range of UPIDs for its parameters.

In the following example the changed parameters of the Intf SW (LinRS), in the example the 4 listed UPID's are changed:

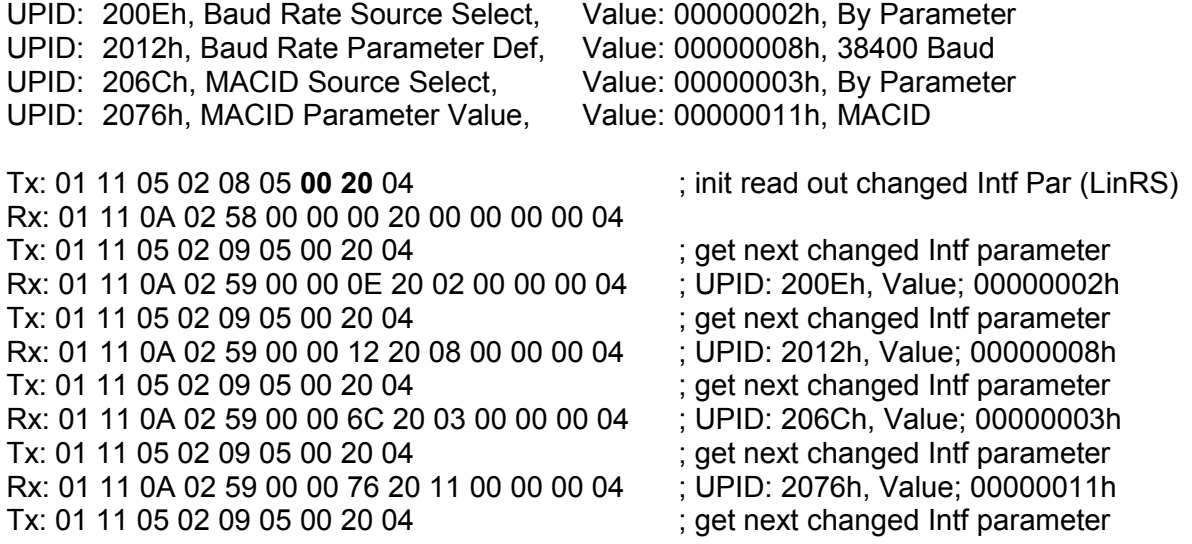

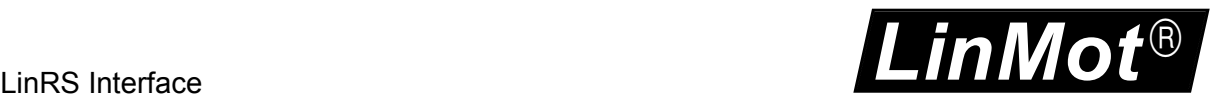

Rx: 01 11 0A 02 59 00 **C6** C7 20 01 00 00 00 04 ; UPID: 20C7h, Value; 00000001h The Communication state C6h indicates, that this was the last parameter

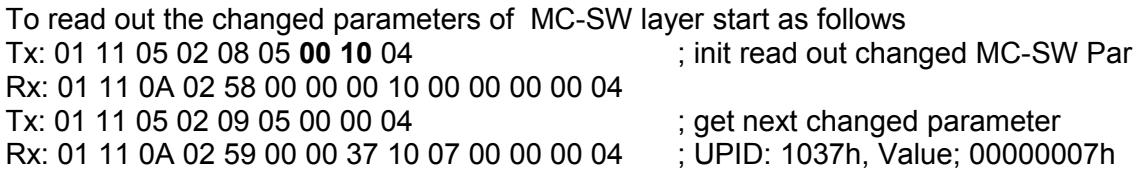

### <span id="page-28-0"></span>*10.3Parameter Configuration Read out UPID List*

This feature is only available on E1100 drive types: With the commands '*Start Get UPID List*' and '*Get Next UPID'* for each SW layer all parameters of the actual configuration can be read out from the drive. With this functionality the drive's parameter list can be read out and stored in the PC/PLC. In a second step with the request read ROM value all the values of the list can be read out.

#### **Request: Get Next UPID**

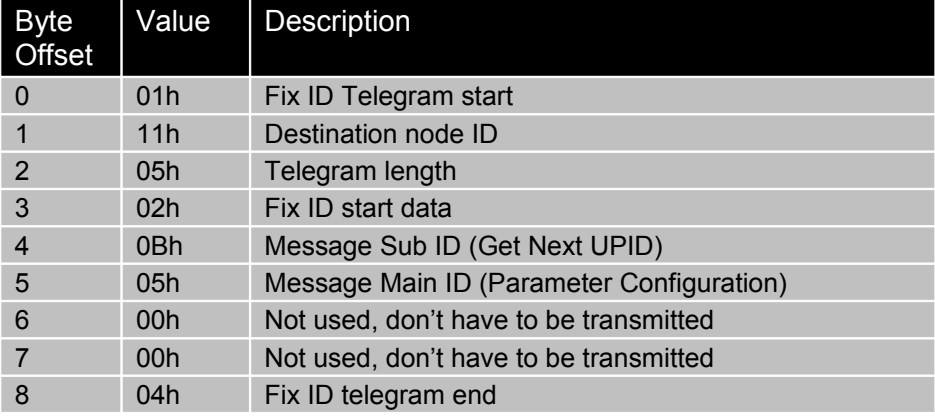

#### **Configuration Response: Get Next UPID**

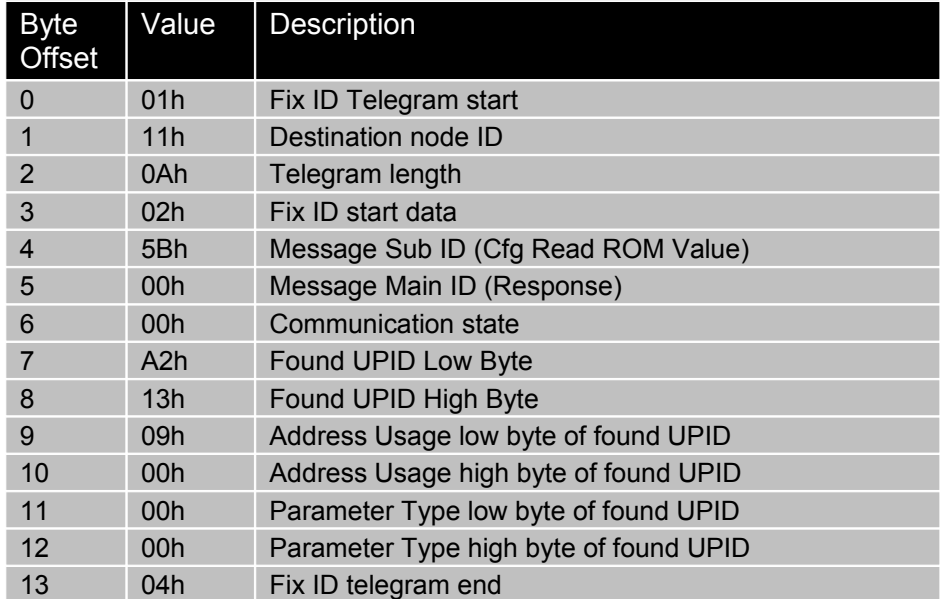

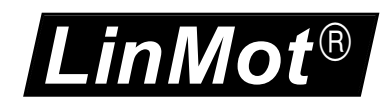

The following example shows the principle of reading the UPID List of a SW instance, if generating a configuration out of this list all UPIDs with the 'ROM write' address usage bit set have to be read out with the get ROM value command.

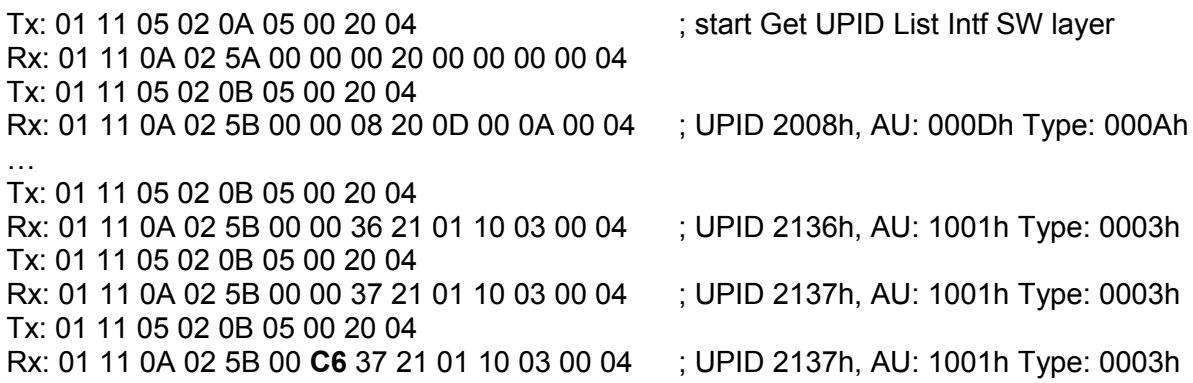

### <span id="page-29-0"></span>*10.4Parameter Configuration Defaulting SW-Instance Parameters*

This feature is only for E1100 drives: Before writing the parameters of a SW instance it is advised to set all parameters of the corresponding SW instance to default values. This can be done with a single parameter configuration message. The response is given after the defaulting of the SW instance is completed could be more than 1s.

#### **Examples:**

Defaulting the parameters of the OS-SW:

Tx: 01 11 05 02 0C 05 00 00 04

Rx: 01 11 0A 02 5C 00 00 00 00 01 00 00 00 04

Defaulting the parameters of the MC-SW:

Tx: 01 11 05 02 0D 05 00 00 04

Rx: 01 11 0A 02 5D 00 00 00 00 02 00 00 00 04

Defaulting the parameters of the Interface SW: Tx: 01 11 05 02 0E 05 00 00 04 Rx: 01 11 0A 02 5E 00 00 00 00 03 00 00 00 04

Defaulting the parameters of the Application SW: Tx: 01 11 05 02 0F 05 00 00 04 Rx: 01 11 0A 02 5F 00 00 00 00 04 00 00 00 04

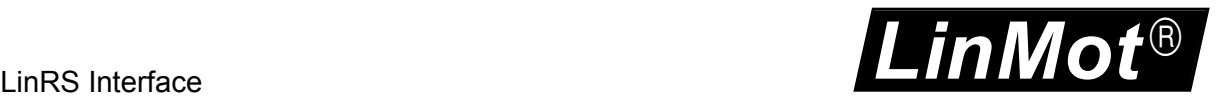

# <span id="page-30-0"></span>**11 Curve Configuration Message Group**

Only for E1100 drives: With the Curve Message Group, curves can be read out or written from/to the drive. To store a new curves in the ROM the MC SW layer has to be stopped.

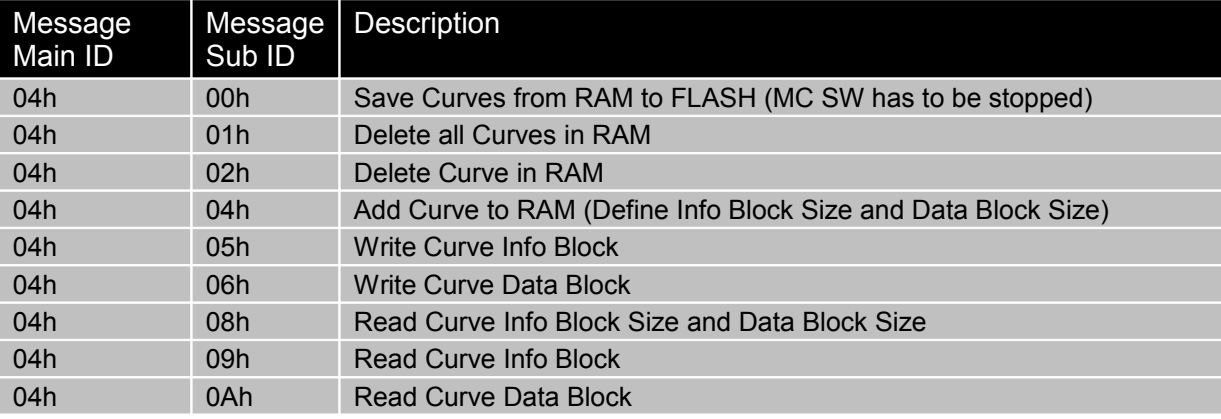

#### **Request: Save Curves from RAM to FLASH**

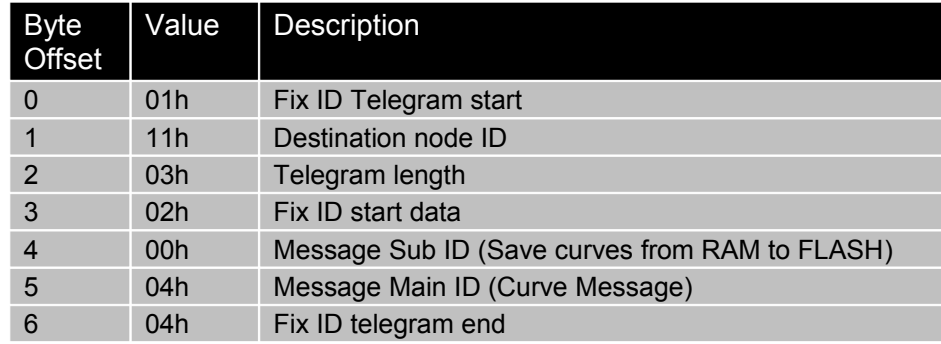

#### **Configuration Response: Save Curves from RAM to FLASH**

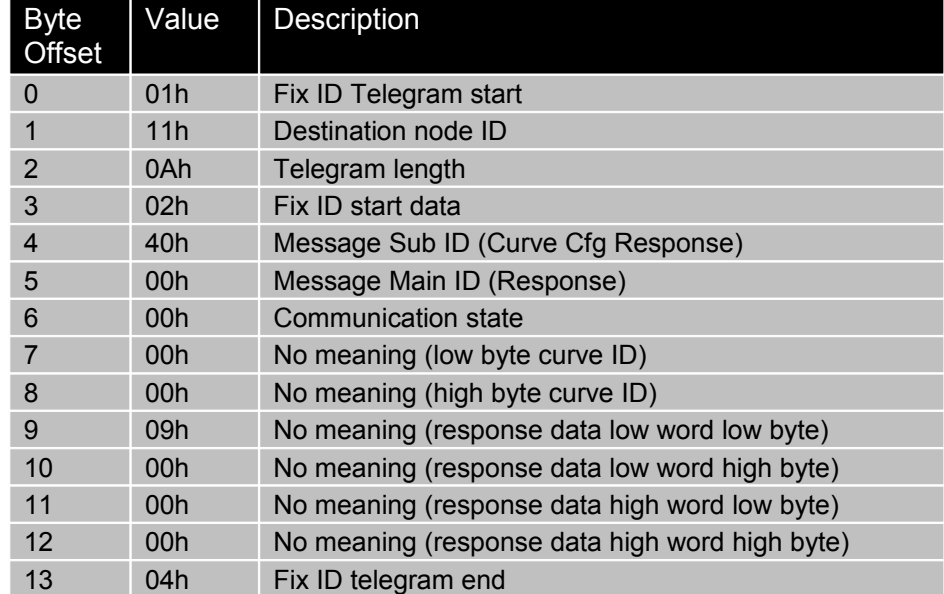

#### **Example:**

Tx: 01 11 03 02 00 04 04 ; timeout 10s Rx: 01 11 0A 02 40 00 00 00 00 00 00 00 00 04

#### **Request: Delete all Curves in RAM**

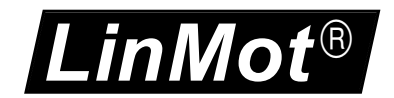

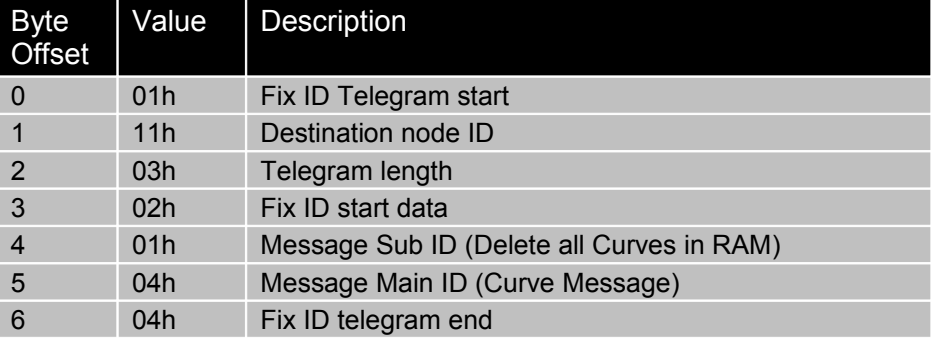

#### With this command all curves defined are deleted in RAM.

### **Configuration Response: Delete all Curves in RAM**

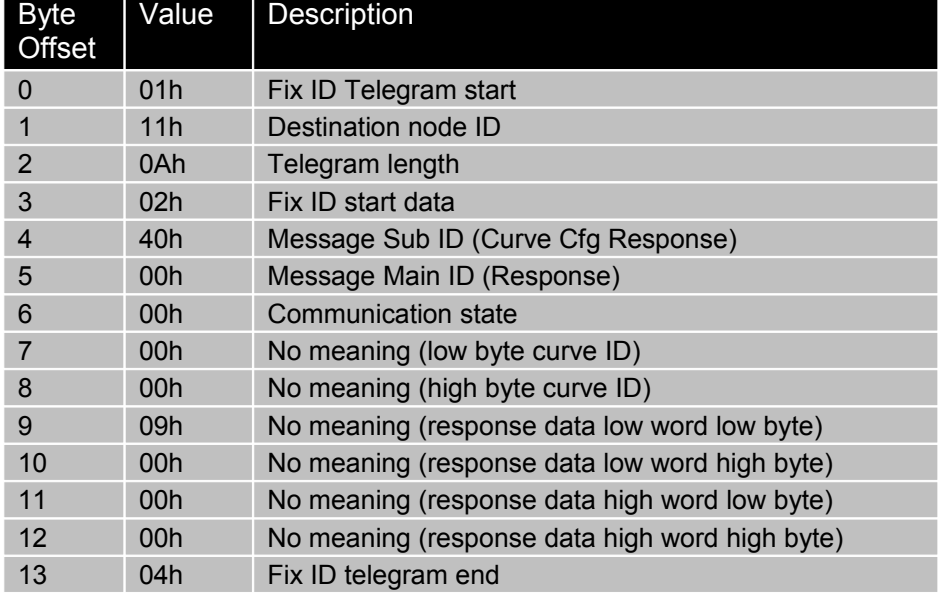

#### **Example:**

Tx: 01 11 03 02 01 04 04 Rx: 01 11 0A 02 40 00 00 00 00 00 00 00 00 04

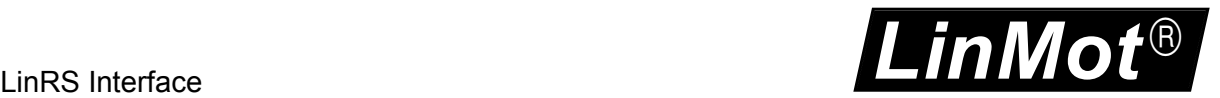

#### **Request: Delete Curve in RAM**

With this command the curve with ID 1 defined is deleted in RAM.

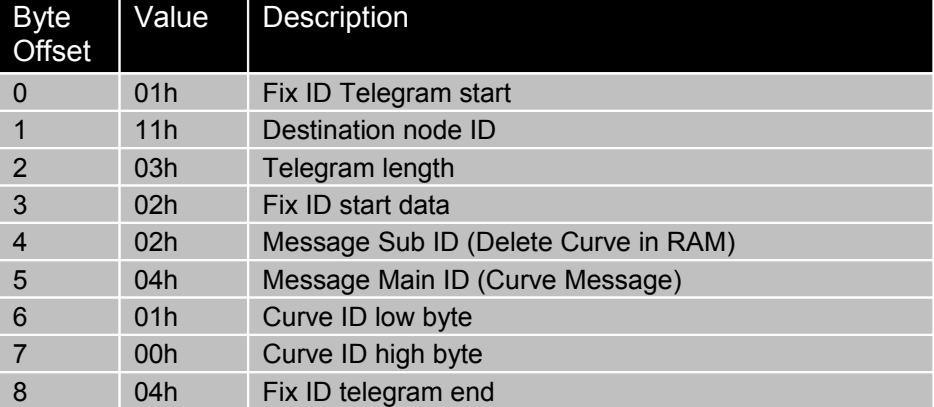

#### **Configuration Response: Delete Curve in RAM**

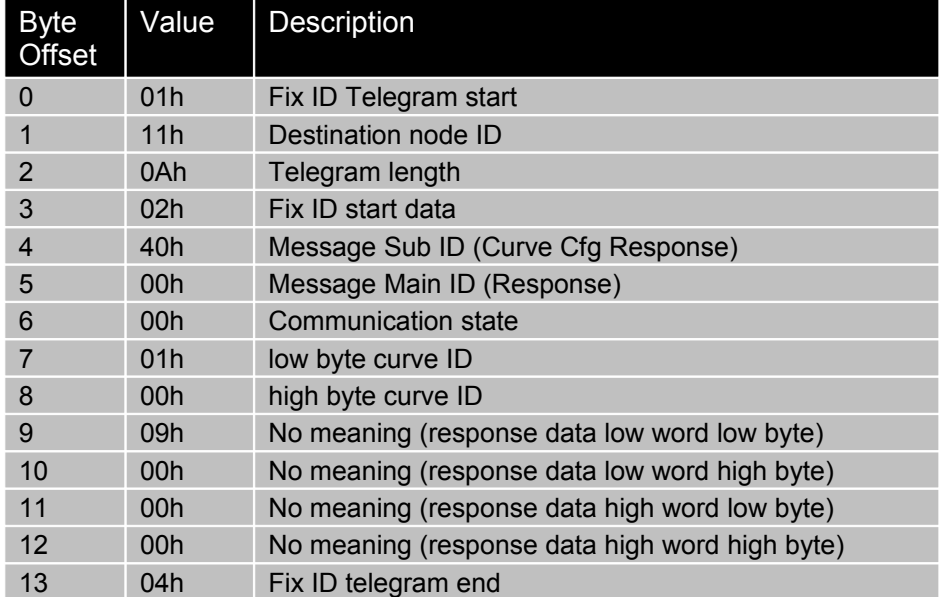

#### **Example:**

Tx: 01 11 05 02 02 04 01 00 04 Rx: 01 11 0A 02 40 00 00 01 00 00 00 00 00 04

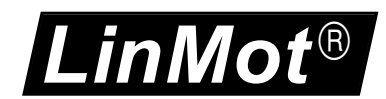

### <span id="page-33-0"></span>*11.1Read Curve From Servo Example*

Only for E1100 drives: For a detailed description about the saving structure of a curve refer to  $[2]$ . In the following example the curve with  $ID = 1$  is read from the drive

#### **Reading Curve 1 Info Block and Data Block size:**

Tx: 01 11 05 02 08 04 01 00 04 Rx: 01 11 0A 02 40 00 00 01 00 46 00 54 00 04 ; info block: 46bytes, data block: 54bytes

#### **Reading Curve 1 Info Block Data:**

Rx: 01 11 0A 02 40 00 **00** 01 00 00 00 00 00 04

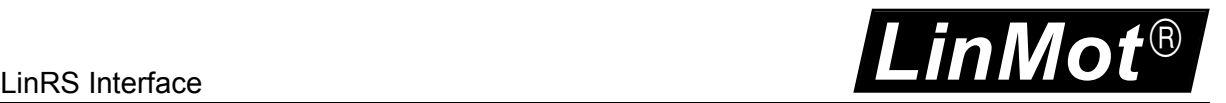

### **Reading Curve data 21 Position values:**

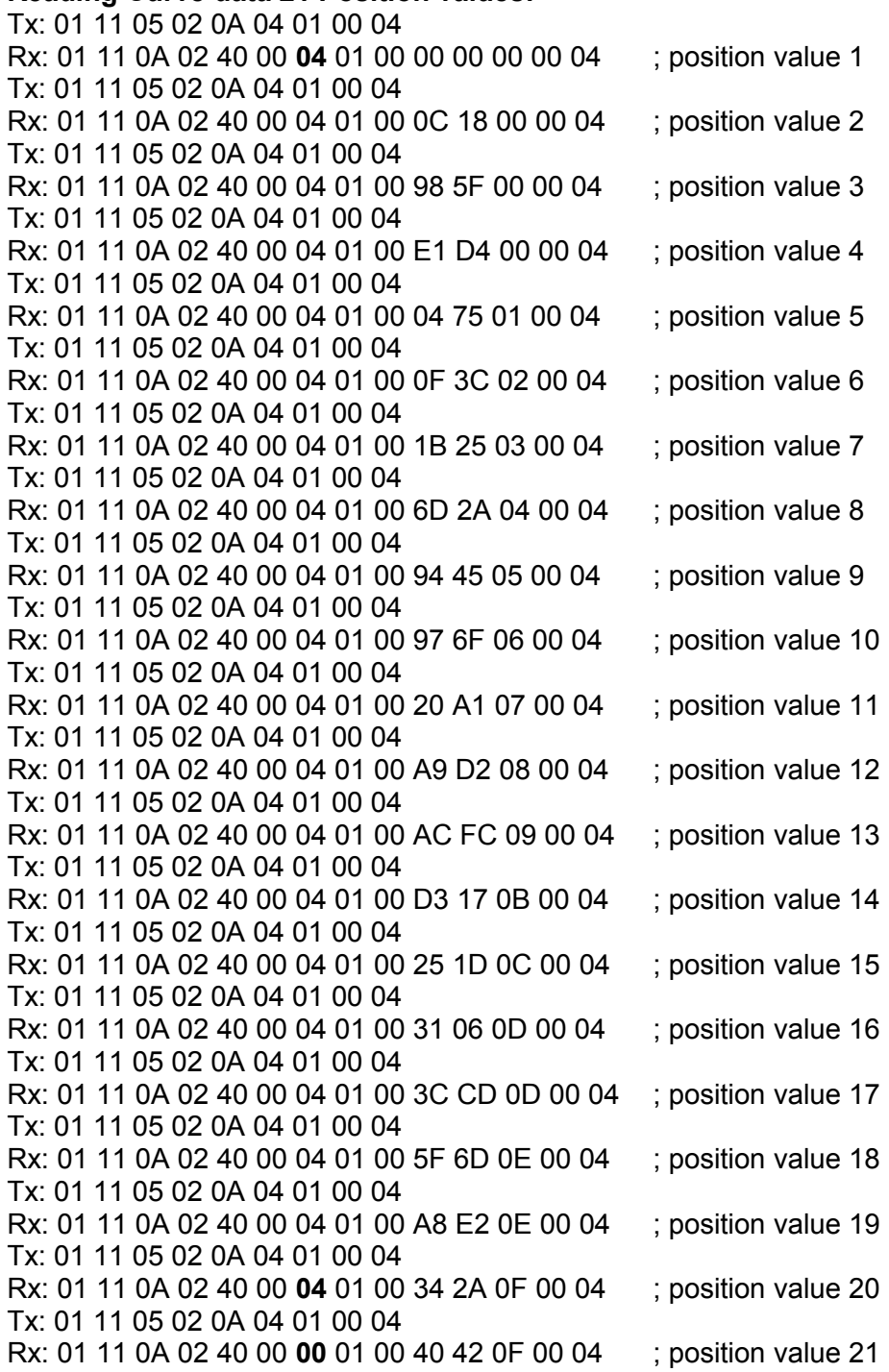

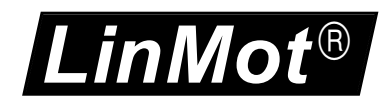

### <span id="page-35-0"></span>*11.2Write Curve To Servo Example*

**Write curve 1 info block size and data block size:** Tx: 01 11 09 02 04 04 01 00 46 00 54 00 04 Rx: 01 11 0A 02 40 00 00 01 00 00 00 00 00 04

#### **Write curve 1 info block data:**

#### **Write curve 1 data:**

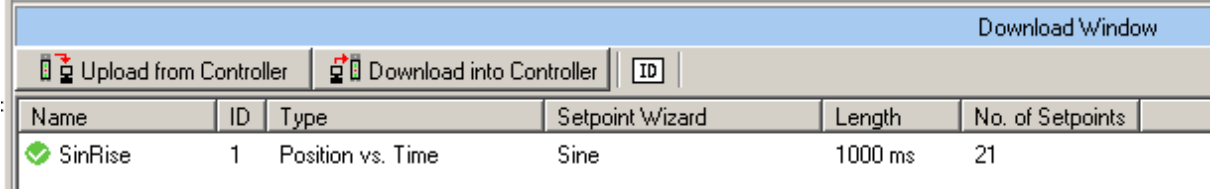

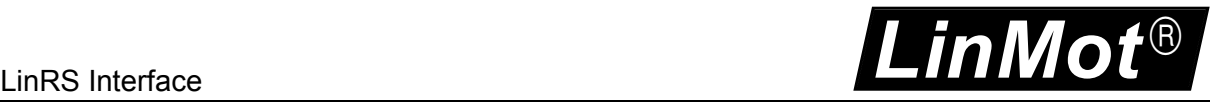

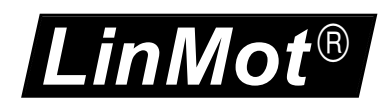

# <span id="page-37-0"></span>**12 Command Table Message Group**

Only for E1100 drives: With the Command Table Message Group, Command table Entries can be read out or written from/to the drive. To store a new command table in the ROM the MC SW layer has to be stopped.

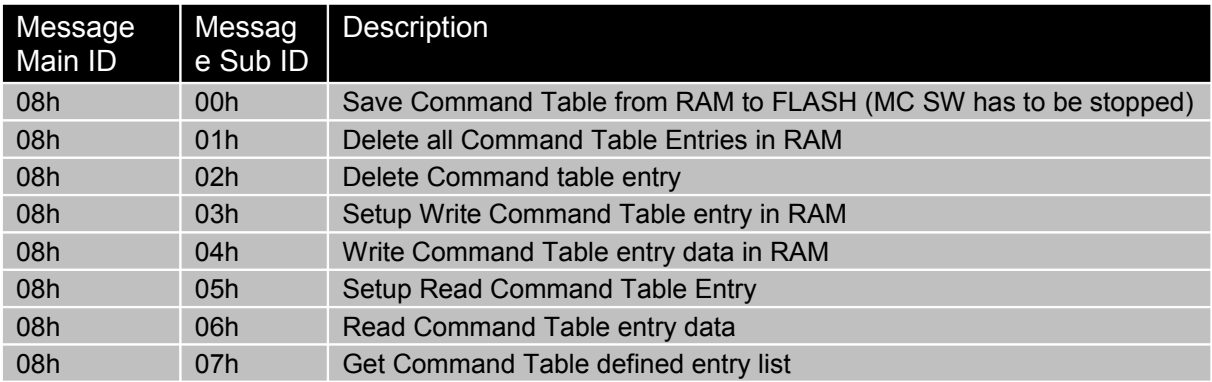

#### **Request: Save Command Table from RAM to FLASH**

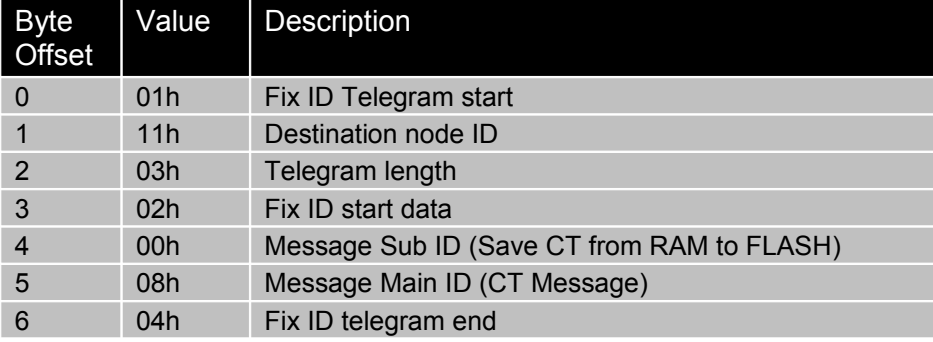

#### **Configuration Response: Save Command Table from RAM to FLASH**

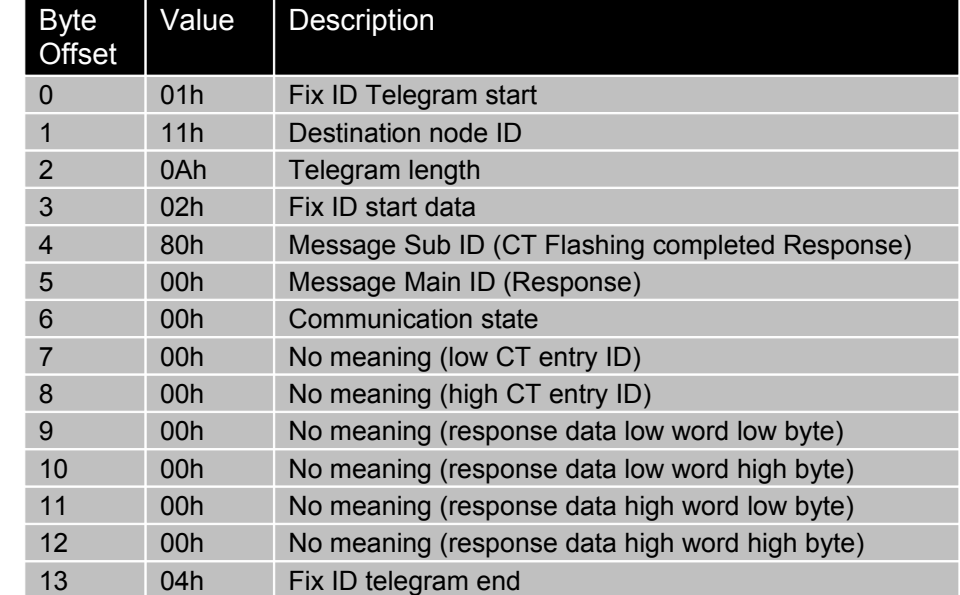

#### **Example:**

Tx: 01 11 03 02 00 08 04 ; timeout 10s Rx: 01 11 0A 02 80 00 00 00 00 00 00 00 00 04

#### **Request: Delete all Command Table Entries in RAM**

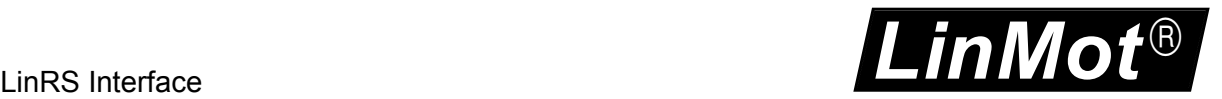

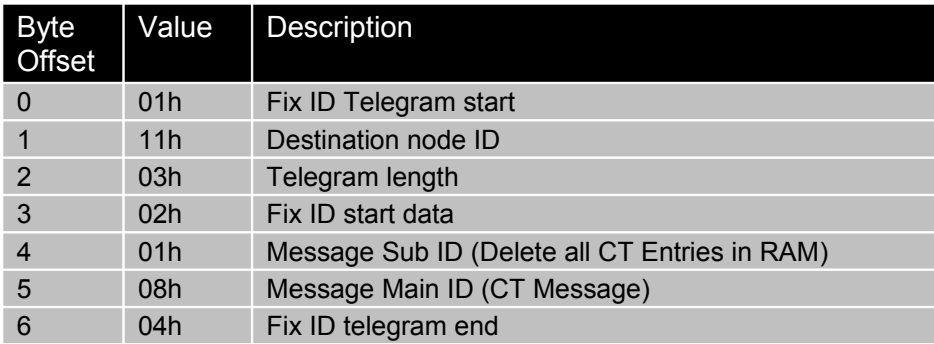

#### **Configuration Response: Delete all Command Table Entries in RAM**

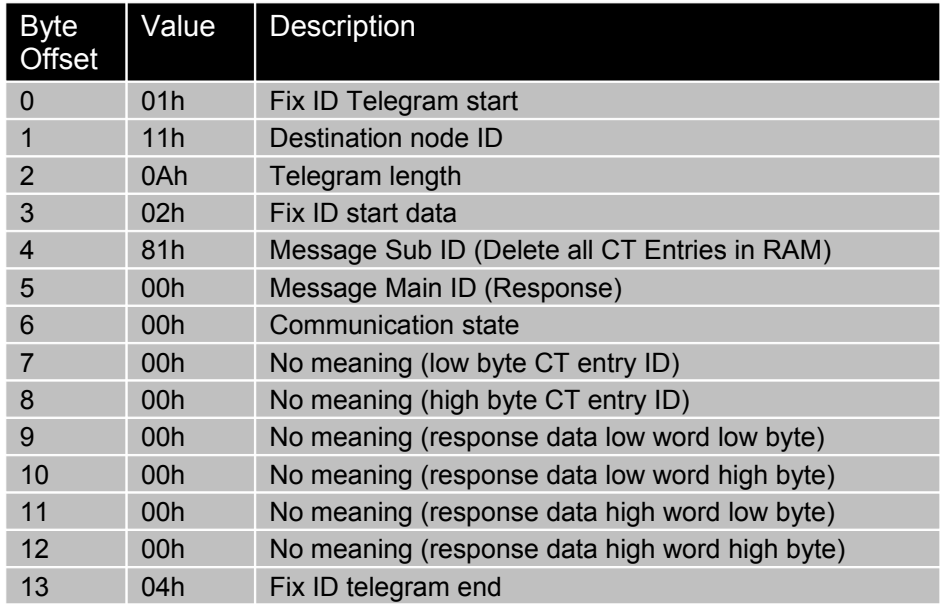

#### **Example:**

Tx: 01 11 03 02 01 08 04 Rx: 01 11 0A 02 81 00 00 00 00 00 00 00 00 04

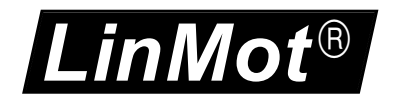

### **Request: Delete Command Table Entry in RAM**

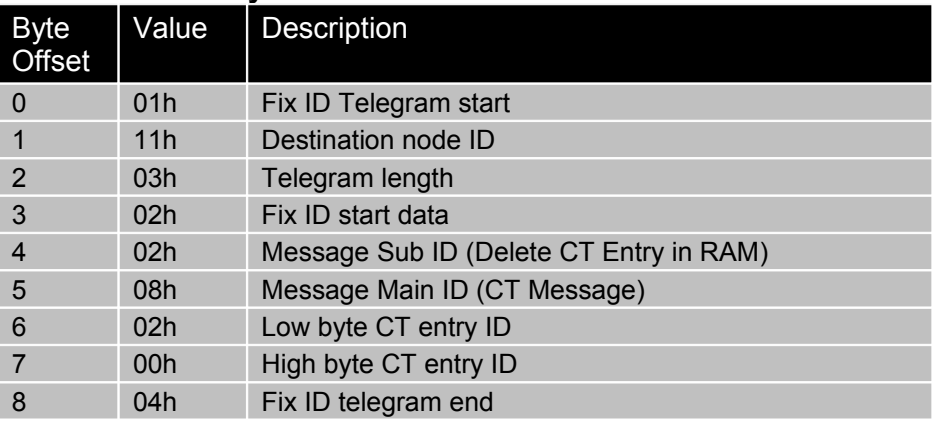

#### **Configuration Response: Delete Command Table Entry in RAM**

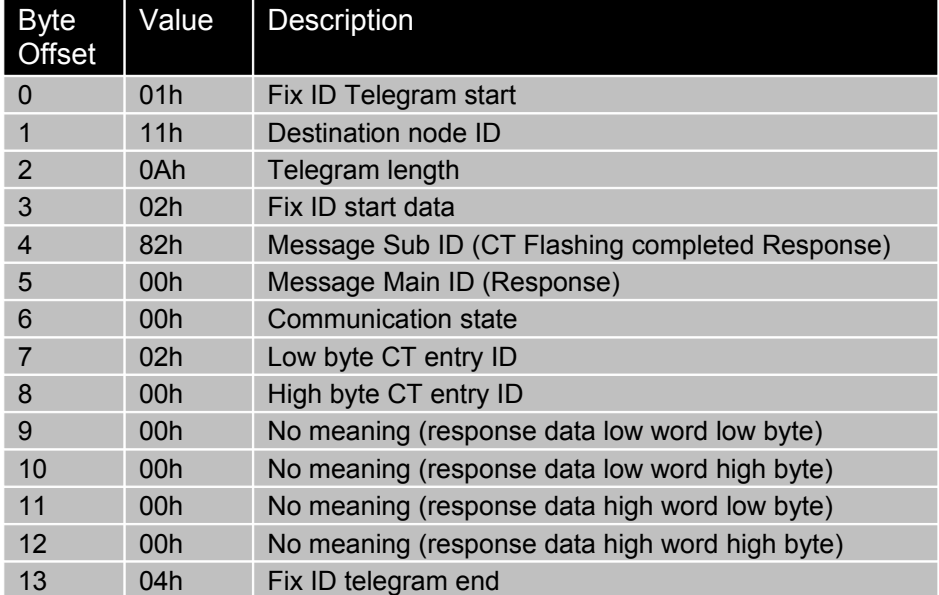

#### **Example:**

Tx: 01 11 05 02 02 08 02 00 04 Rx: 01 11 0A 02 82 00 00 02 00 00 00 00 00 04

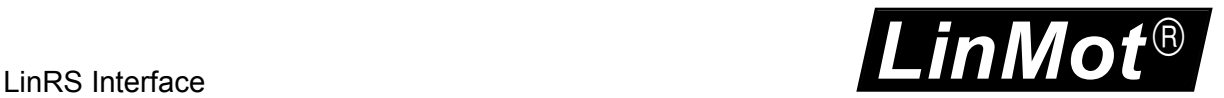

#### **Request: Get Command Table Defined Entry List**

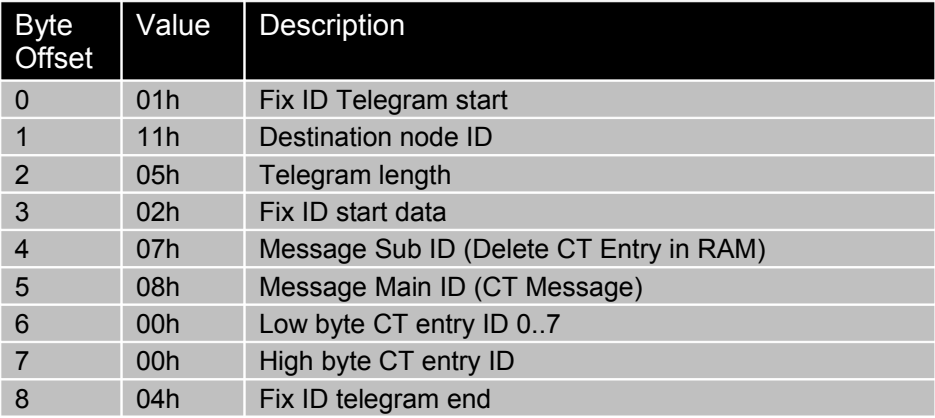

#### **Configuration Response: Get Command Table Defined Entry List**

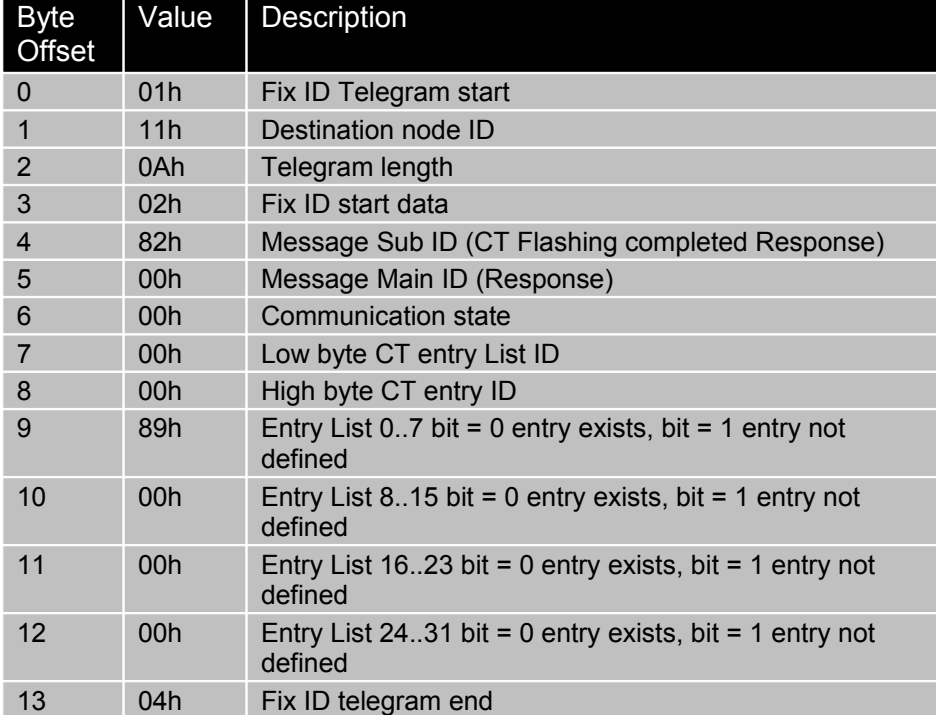

#### **Example:**

Tx: 01 11 09 02 07 08 00 00 00 00 00 00 04 Rx: 01 11 0A 02 87 00 00 00 00 89 FF FF FF 04 ; CT entry list 0..31; 1,2,4,5,6 defined Tx: 01 11 09 02 07 08 01 00 00 00 00 00 04 Rx: 01 11 0A 02 87 00 00 01 00 FF FF FF FF 04 ; CT entry list 32..63; no entry defined Tx: 01 11 09 02 07 08 02 00 00 00 00 00 04 Rx: 01 11 0A 02 87 00 00 02 00 FF FF FF FF 04 ; CT entry list 64..95; no entry defined Tx: 01 11 09 02 07 08 03 00 00 00 00 00 04 Rx: 01 11 0A 02 87 00 00 03 00 FF FF FF FF 04 ; CT entry list 96..127; no entry defined Tx: 01 11 09 02 07 08 04 00 00 00 00 00 04 Rx: 01 11 0A 02 87 00 00 04 00 FF FF FF FF 04 ; CT entry list 128..159; no entry defined Tx: 01 11 09 02 07 08 05 00 00 00 00 00 04 Rx: 01 11 0A 02 87 00 00 05 00 FF FF FF FF 04 ; CT entry list 160..191; no entry defined Tx: 01 11 09 02 07 08 06 00 00 00 00 00 04 Rx: 01 11 0A 02 87 00 00 06 00 FF FF FF FF 04 ; CT entry list 192..223; no entry defined Tx: 01 11 09 02 07 08 07 00 00 00 00 00 04 Rx: 01 11 0A 02 87 00 00 07 00 FF FF FF FF 04 ; CT entry list 224..255; no entry defined

- 
- 
- 
- 
- 
- 

*LinMot*

### <span id="page-41-0"></span>*12.1Read Command Table Entry From Servo Example*

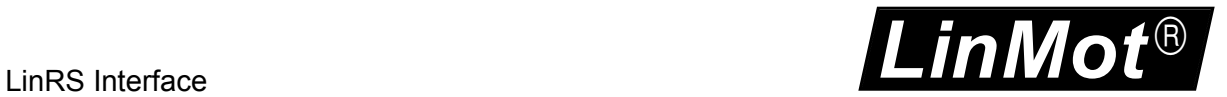

### <span id="page-42-0"></span>*12.2Write Command Table Entry To Servo Example*

Only for E1100 drives: Setup Write Command Table entry 2 data size 40hbytes: Tx: 01 11 09 02 03 08 02 00 40 00 00 00 04 Rx: 01 11 0A 02 83 00 00 02 00 00 00 00 00 04

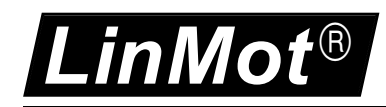

# <span id="page-43-1"></span>**13 Program Handling Message Group**

With the program handling message group, the whole drive or/and SW instances of it can be accessed.

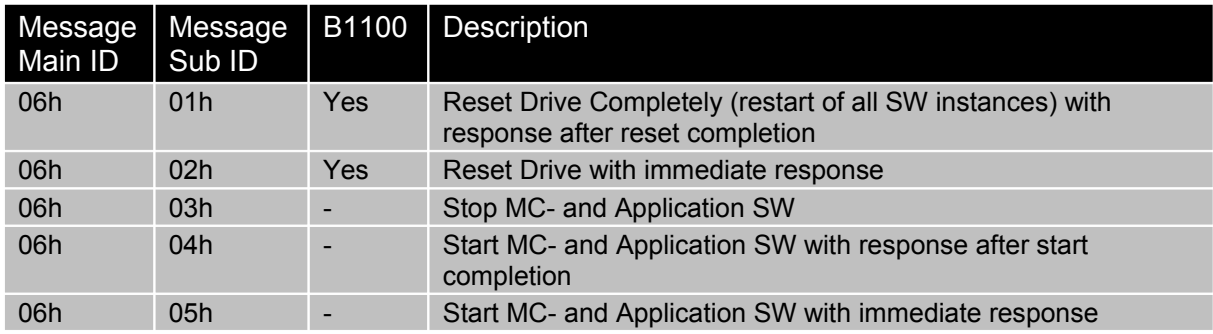

### <span id="page-43-0"></span>*13.1Reset Drive with Response after completion*

#### **Request: Reset Drive**

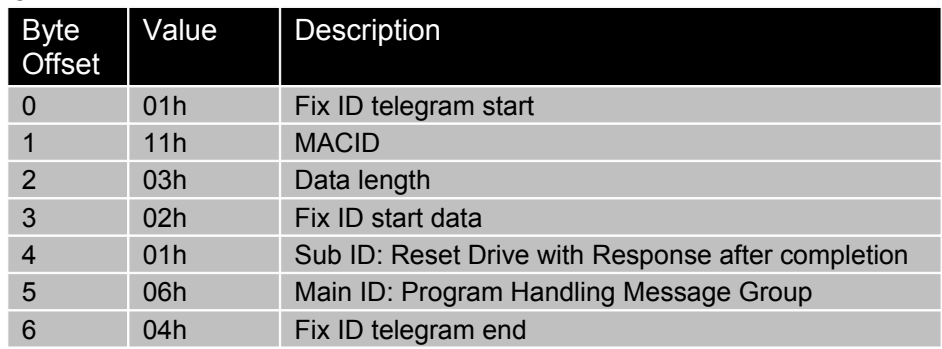

#### **Response: Reset Drive**

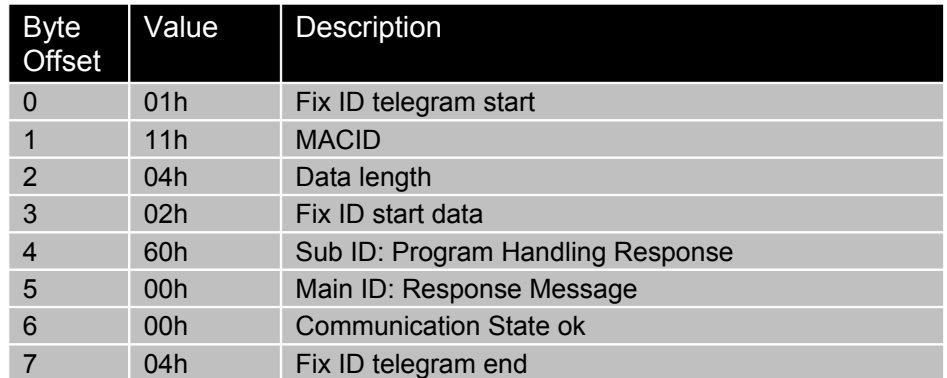

#### **Example:**

Tx: 01 11 03 02 01 06 04 Rx: 01 11 04 02 60 00 00 04 The response is given after the reset is completed (ca. 3s)

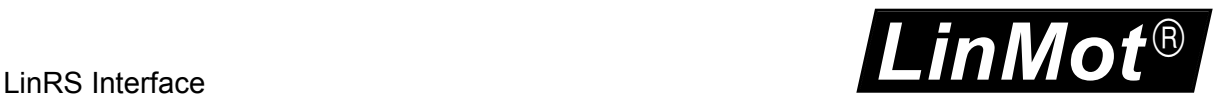

### <span id="page-44-1"></span>*13.2Reset Drive with immediate Response*

#### **Request: Reset Drive with immediate Response**

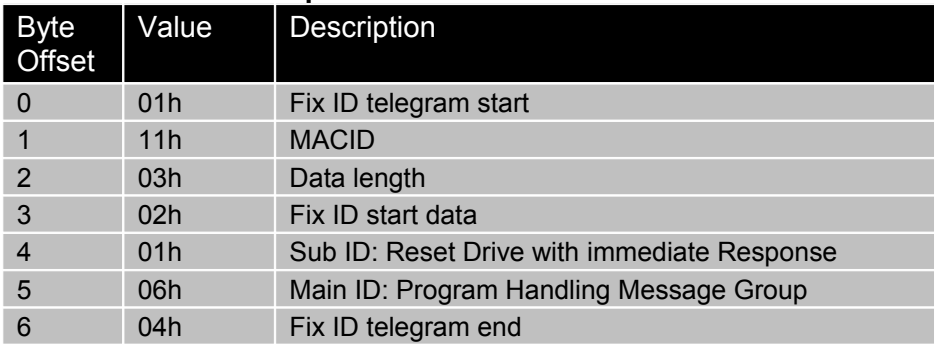

#### **Response: Reset Drive with immediate Response**

The drive answers with the configured default response.

#### **Example:**

Tx: 01 11 03 02 02 06 04 Rx: 01 11 0C 02 00 00 00 F6 40 00 00 8A 00 00 00 04 The default response is given immediate, to detect reboot completion poll drive until it answers.

### <span id="page-44-0"></span>*13.3Stop MC- and Application SW*

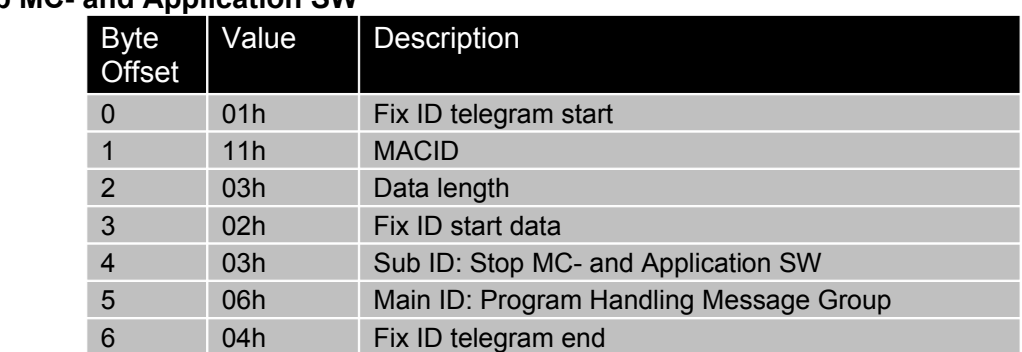

### **Request: Stop MC- and Application SW**

#### **Response: Reset Drive with immediate Response**

The drive answers with the configured default response.

#### **Example:**

Tx: 01 11 03 02 03 06 04 Rx: 01 11 0C 02 00 00 00 00 00 00 00 D9 00 00 00 04

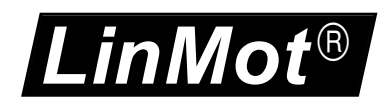

### <span id="page-45-0"></span>*13.4Start MC- and Application SW with Response after completion*

#### **Request: Start MC- and Application SW with Response after completion**

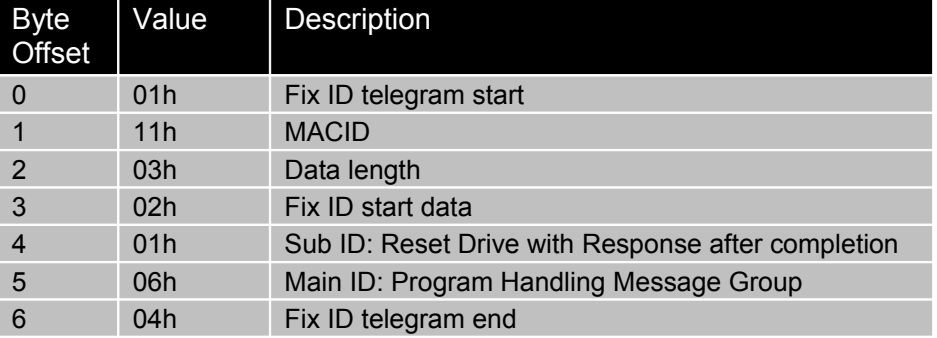

#### **Response: Start MC- and Application SW with Response after completion**

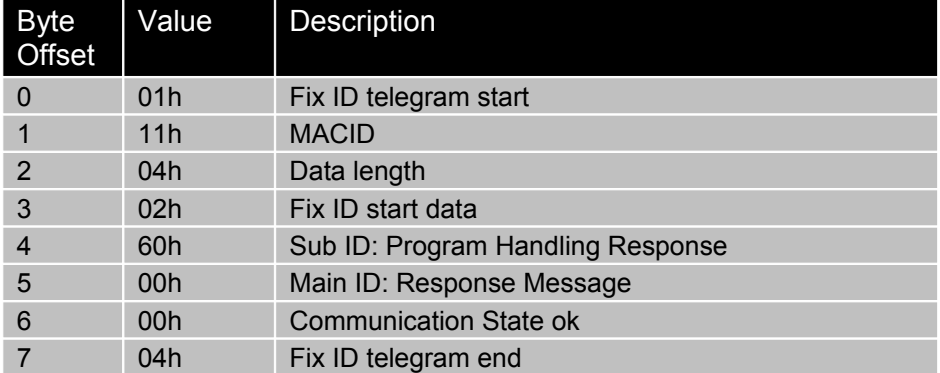

#### **Example:**

Tx: 01 11 03 02 04 06 04 Rx: 01 11 04 02 60 00 00 04 The response is given after the start is completed (ca. 3s)

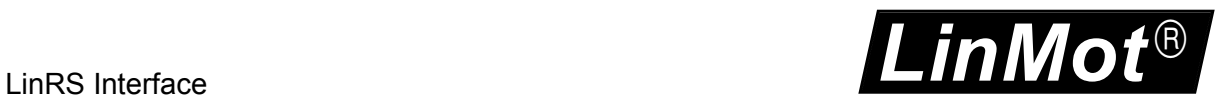

### <span id="page-46-0"></span>*13.5Start MC- and Application SW with immediate Response*

### **Request: Start MC- and Application SW with immediate Response**

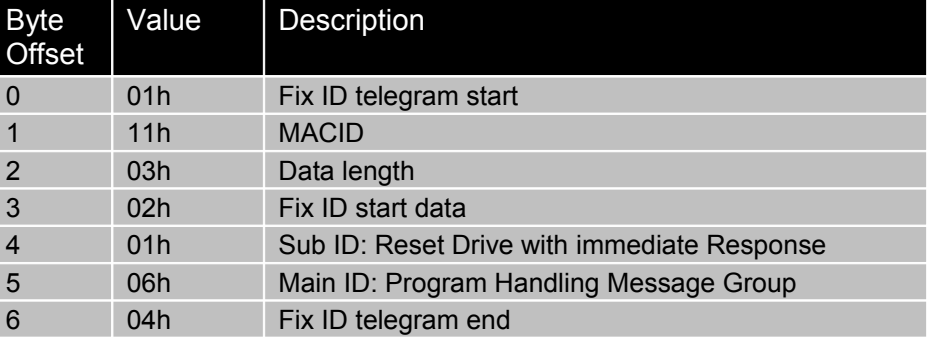

#### **Response: Start MC- and Application SW with immediate Response**

The drive answers with the configured default response.

#### **Example:**

Tx: 01 11 03 02 05 06 04 Rx: 01 11 0C 02 00 00 00 F6 40 00 00 8A 00 00 00 04 The default response is given immediate, to detect restart completion poll the drive until it answers.

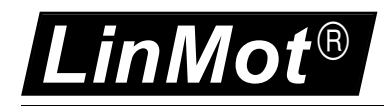

# <span id="page-47-1"></span>**14 Read Error Info Message Group**

With the Read Error Info message group, error strings and the stored error log of the drive can be read out.

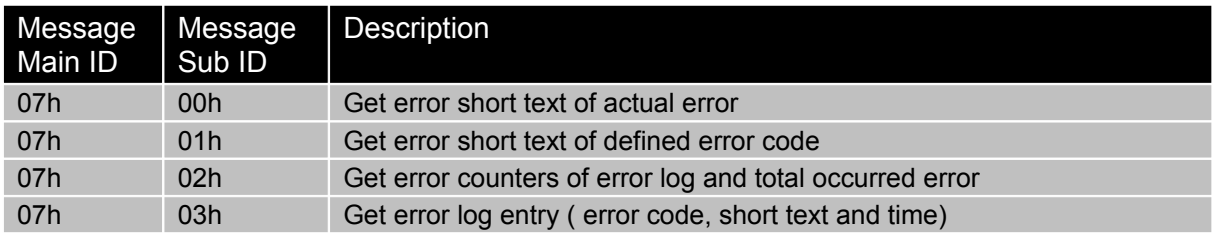

### <span id="page-47-0"></span>*14.1Get error short text of actual error*

Only for E1100 drives: With the get error short text of actual error request the slave answers with string with 32 characters, which contains the short text of the actual error code (unused characters are filled with 00h).

#### **Request: Get error short text of actual error**

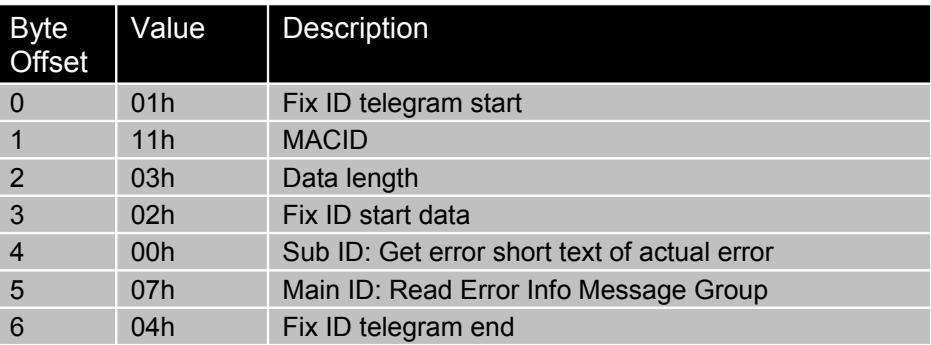

#### **Response: Get error short text of actual error**

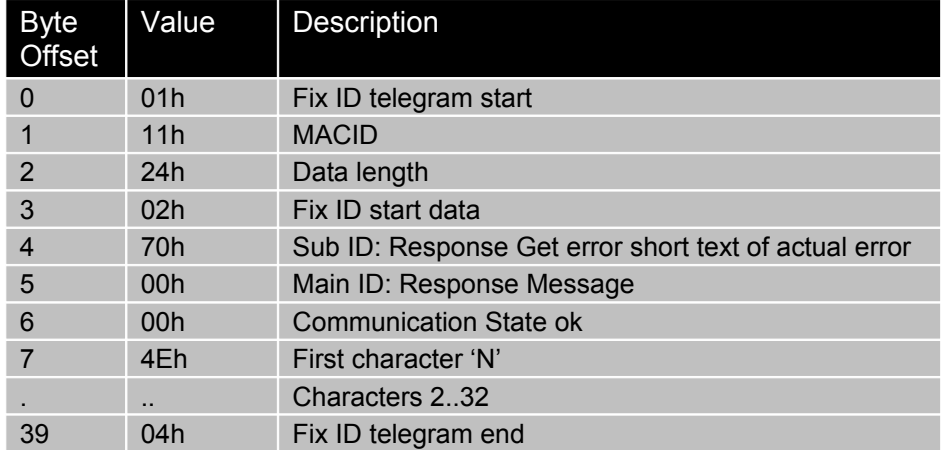

#### **Example:**

Tx: 01 11 03 02 00 07 04 Rx: 01 11 24 02 70 00 00 4E 6F 20 45 72 72 6F 72 00 00 00 00 00 00 00 00 00 00 00 00 00 00 00 00 00 00 00 00 00 00 00 00 04 The slave responds with the string , No Error'.

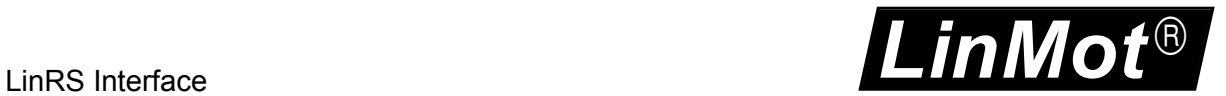

### <span id="page-48-0"></span>*14.2Get error short text of defined error code*

Only for E1100 and E1200 drives: With the get error short text of defined error code request the slave answers with string with 32 characters, which contains the short text of the actual error code (unused characters are filled with 00h).

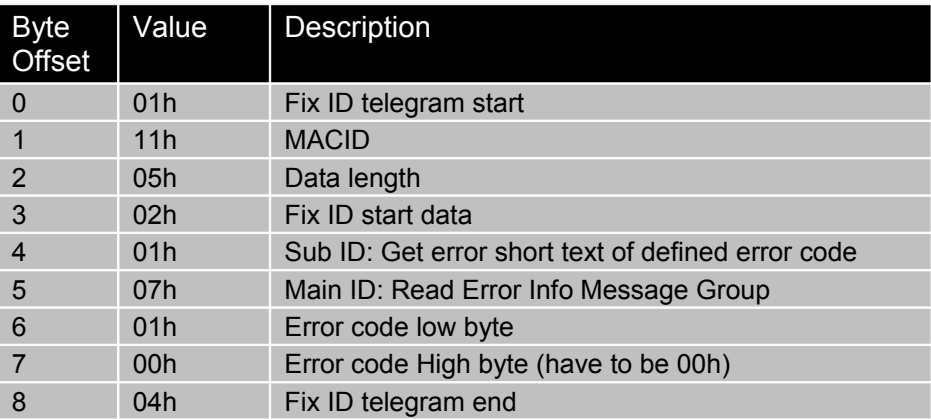

#### **Request: Get error short text of defined error code**

#### **Response: Get error short text of defined error code**

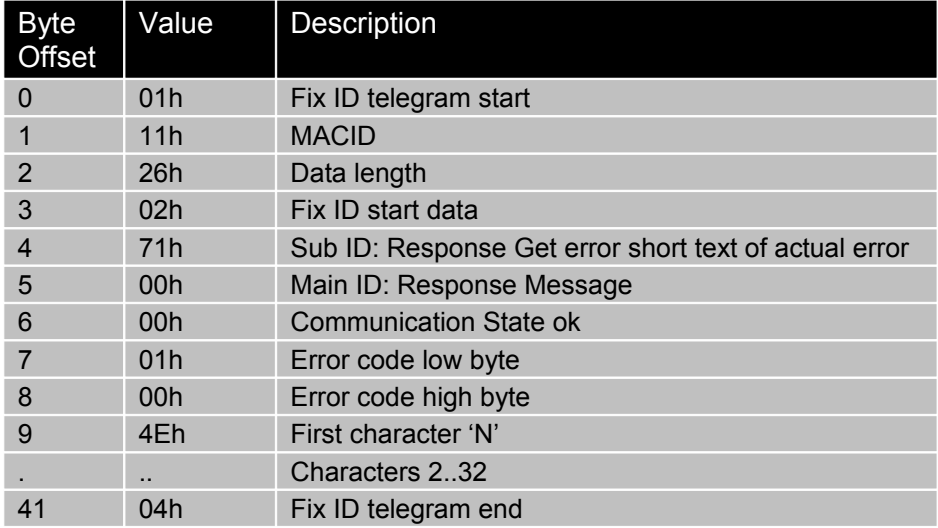

#### **Example:**

Read Error text of Error Code 01h:

Tx: 01 11 05 02 01 07 01 00 04

Rx: 01 11 26 02 71 00 00 01 00 45 72 72 3A 20 58 34 20 4C 6F 67 69 63 20 53 75 70 70 6C 79 20 54 6F 6F 20 4C 6F 77 00 00 00 00 04

The slave responds with the string , Err: X4 Logic Supply Too Low'.

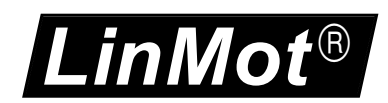

### <span id="page-49-0"></span>*14.3Get error counters of error log and total occurred errors*

With the command "Get error counters of error log and total occurred errors" the slave answers with the number of logged errors and the number of occurred error (which is a free running counter).

#### **Request: Get error counters of error log and total occurred errors**

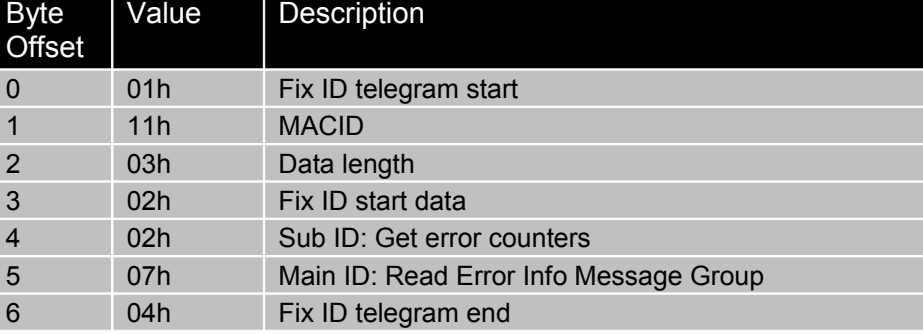

#### **Response: Get error counters of error log and total occurred errors**

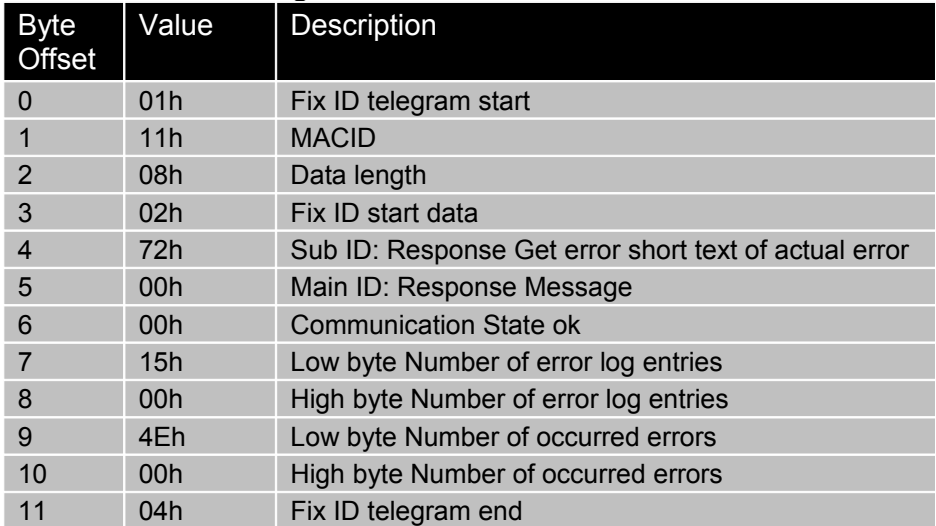

#### **Example:**

Tx: 01 11 03 02 02 07 04 Rx: 01 11 08 02 72 00 00 15 00 90 00 04 The slave responds 21 (15h) Logged errors (=buffer size) and 144 (90h) occurred errors.

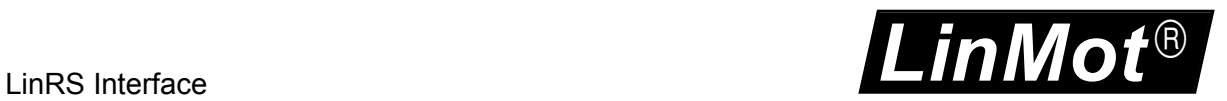

### <span id="page-50-0"></span>*14.4Get error log entry*

With the Get error log entry the slave answers with the error code and the error time.

#### **Request: Get error log entry**

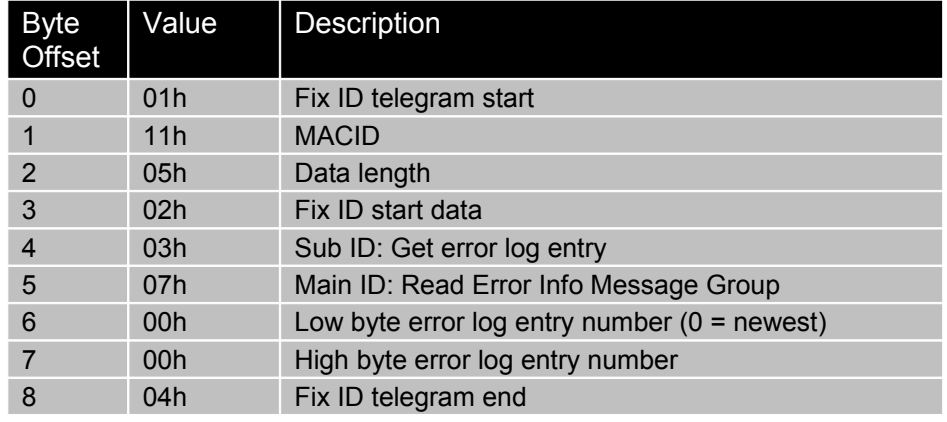

#### **Response: Get error log entry**

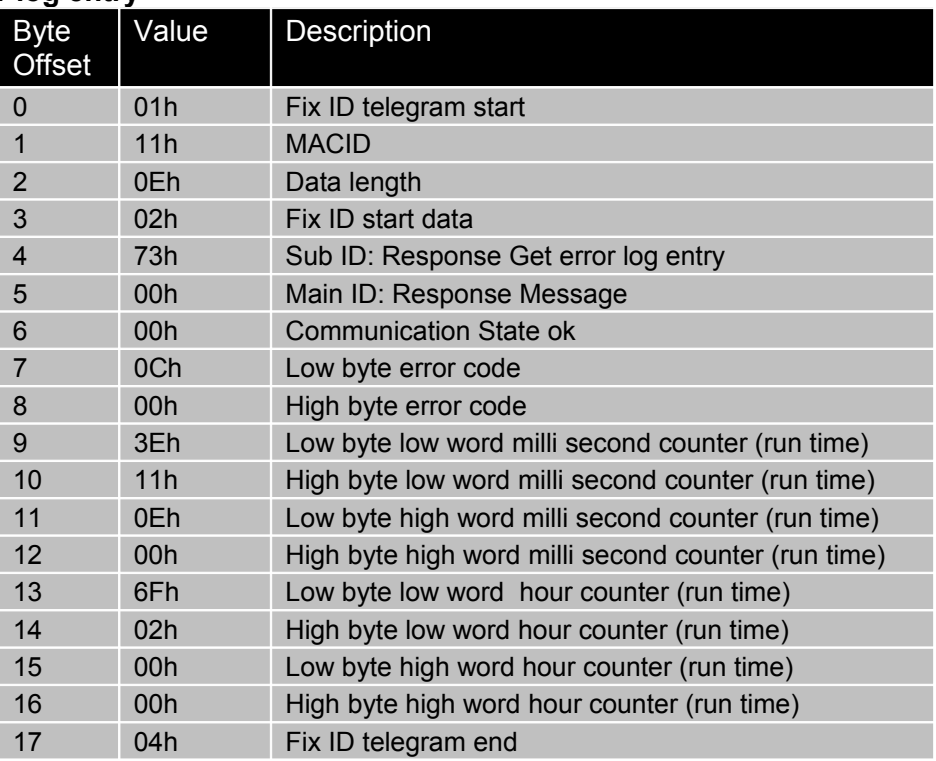

#### **Example:**

Tx: 01 11 05 02 03 07 00 00 04 Rx: 01 11 0E 02 73 00 00 0C 00 3E 11 0E 00 6F 02 00 00 04 The slave responds: Error code: 000Ch, ,Err. Pos Lag Standing Too Big' Milli second counter: 000E113Eh= 921218ms=15min 21s 918ms Hour counter: 0000026Fh= 623h

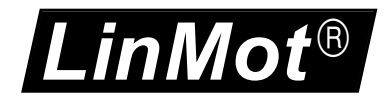

# <span id="page-51-0"></span>**15 LinRS Parameters**

The E1100 drives with loaded LinRS protocol SW have an additional parameter tree branch, which can be configured with the distributed LinMot-Talk software. With these parameters, the LinRS behaviour can be configured. The software LinMot-Talk can be downloaded from [http://www.linmot.com](http://www.linmot.com/) under the section download, software & manuals.

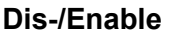

**Dis-/Enable** With the Dis-/Enable parameter the LinMot drive can be run without the LinRS going online.

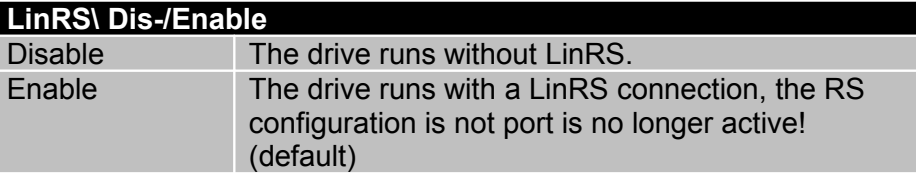

**IMPORTANT**: E1100 drives: To activate the LinRS Interface, the Dip-Switch S3.4 "Interface" at the bottom of the drive has to be set to "ON" with power up.

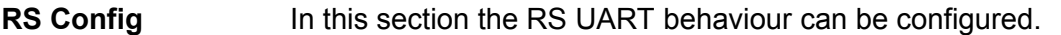

**RS Select** In this section the RS line type of RS can be configured.

**RS Source Select** Over the RS select parameter the bus topology is defined (E1100) only).

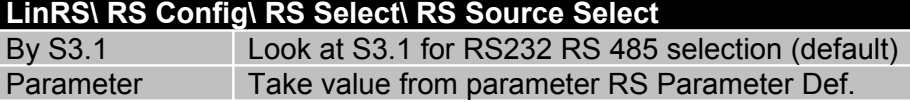

**RS Parameter Def** Over the RS select parameter the bus topology is defined.

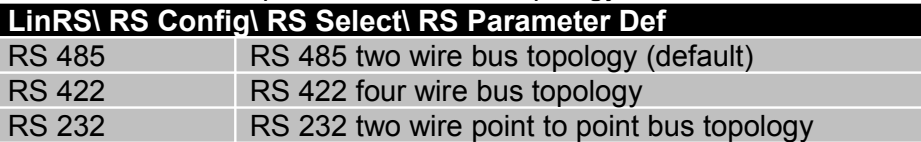

**Baud Rate** In this section the parameters for the baud rate selection are located. **Baud Rate Source Select**

> Defines if the baud rate is defined over Hex Switch S1 or parameter (E1100 only).

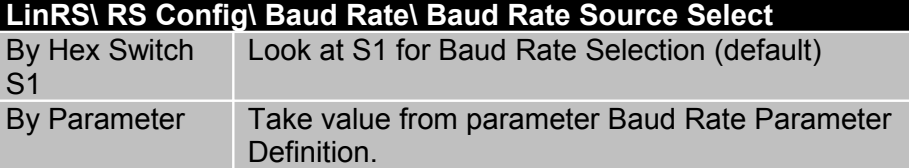

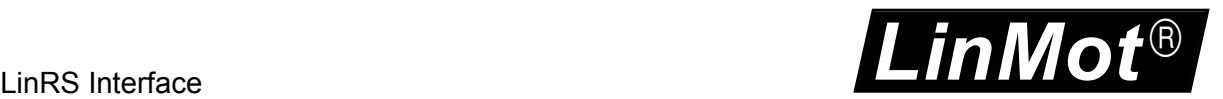

#### **Baud Rate Parameter Definition**

The baud rate definition if defined with parameter.

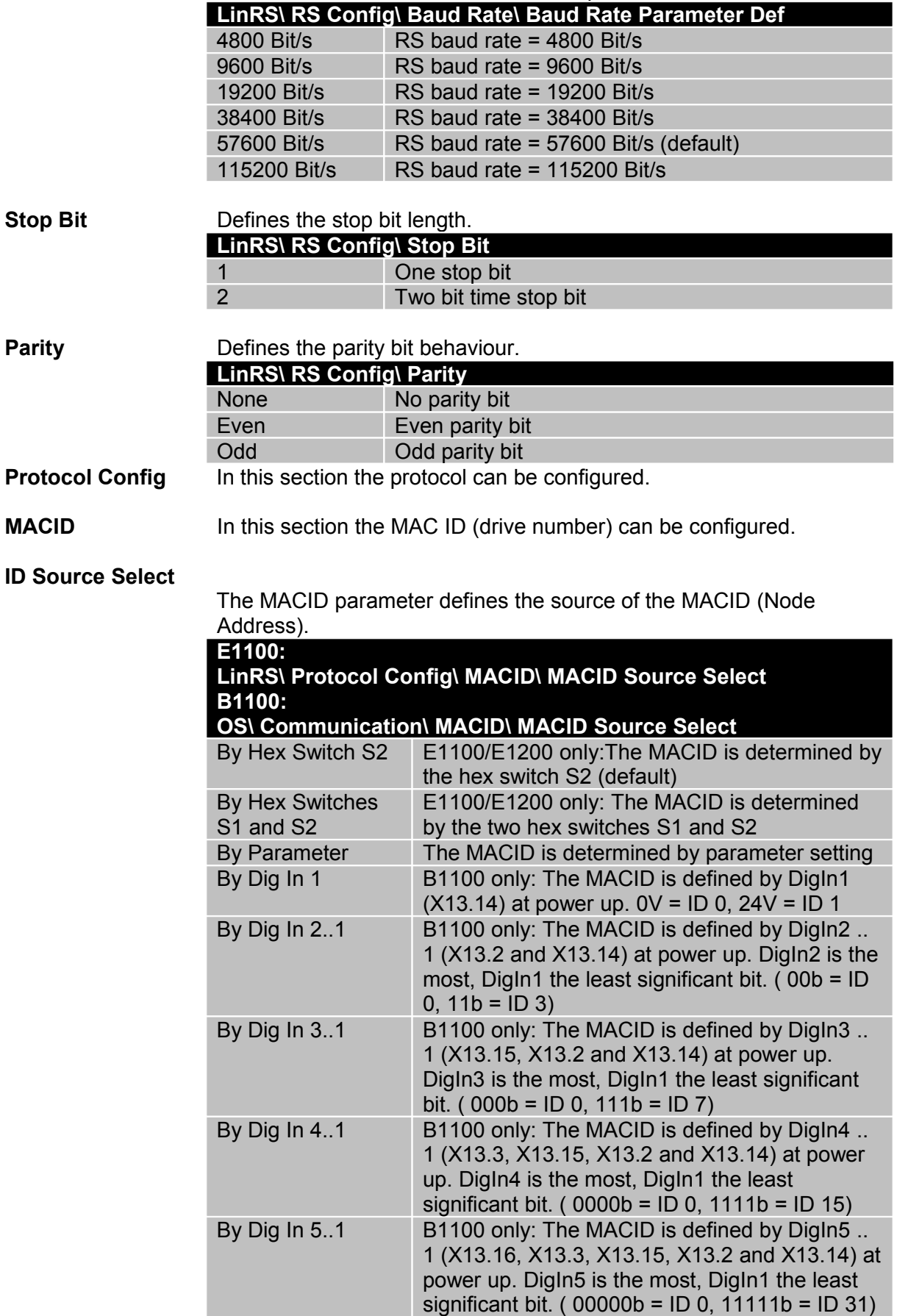

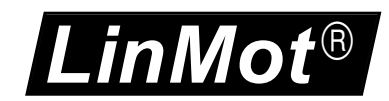

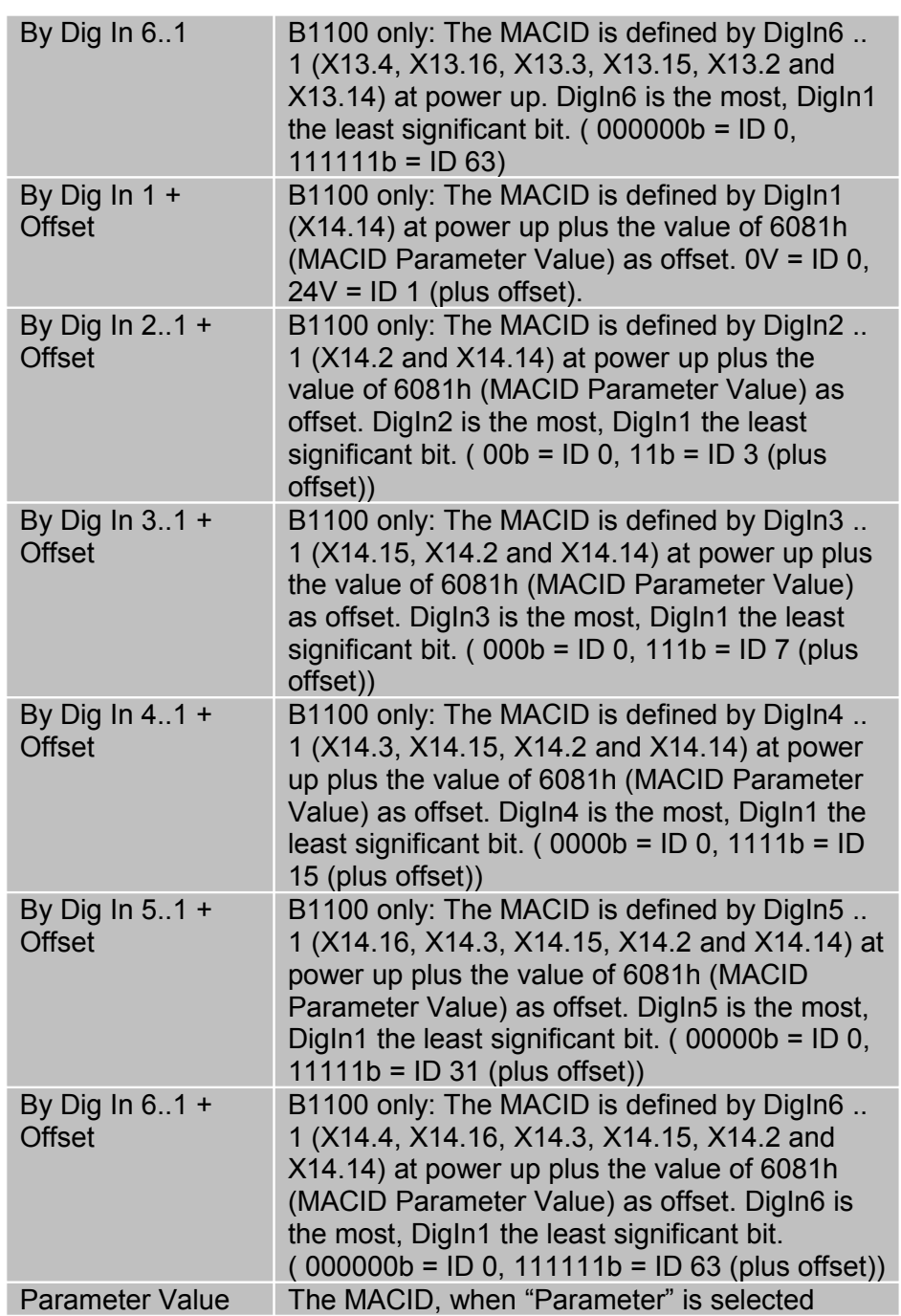

#### **MACID Parameter Value**

The ID parameter defines the source of the MACID.

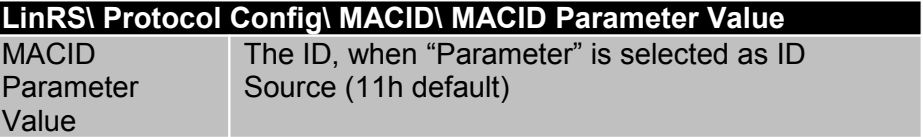

**Checksum** The checksum parameter defines the checksum generation.

г

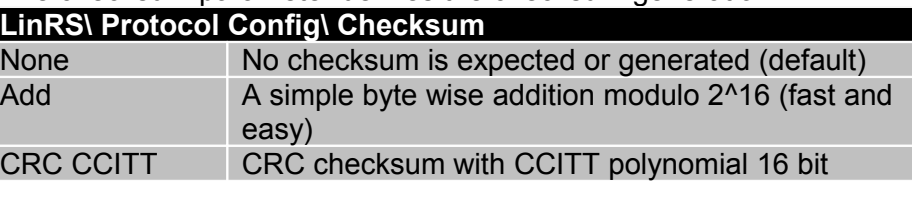

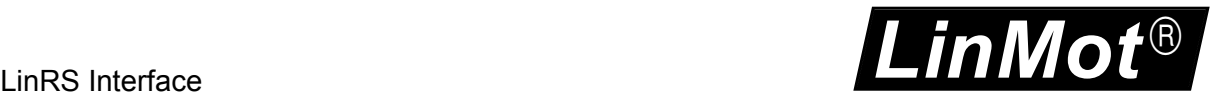

#### **Checksum Start Value** This parameter defines the start value of thechecksum generation.

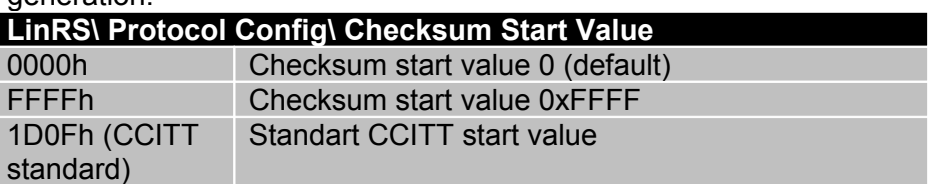

**Receive Time Out** Specifies the byte to byte time out during receiving, if the time out occurs the receive state machine is reset. This behaviour enables a correct receive of the following telegram even if the actual telegram is corrupted.

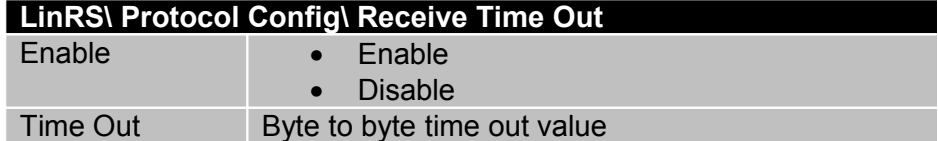

#### **MC Response Configuration**

The response configuration determines the data that is responded from the LinMot drive to the PLC. The orders of the data correspond to selection order in the response.

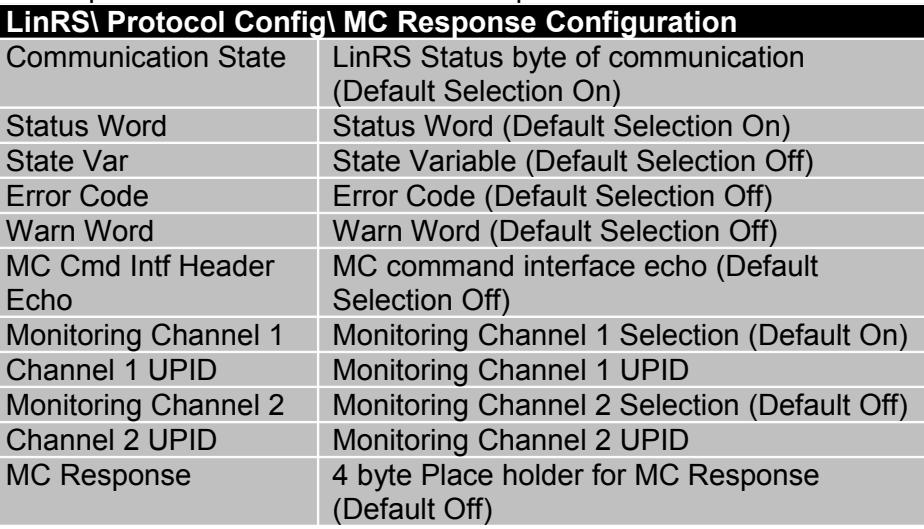

**Error Error** In this section the Error behaviour can be defined.

#### **Error Detection Mask**

With the error detection mask a single error can be disabled. Also a LinRS error causes the MC-SW go to the error state.

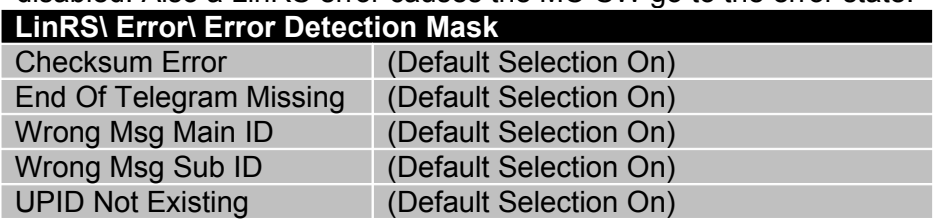

#### **Respond On Msg With Error**

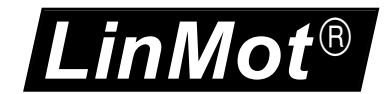

Typically the LinMot drive doesn't answer to wrong telegrams, with this mask the response for certain errors can be enabled. With turned on Communication state in the MC default response the error will be responded to the master.

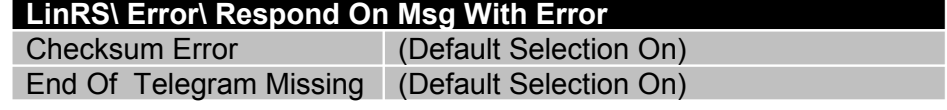

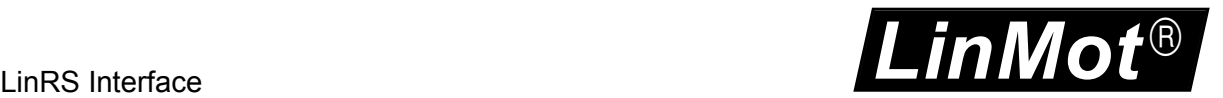

# <span id="page-56-1"></span>**16 Error**

Within the LinRS Intf SW several errors are supported, most of them can be disabled, because they are not fatal. For the motion control specific errors refer to document [1].

### <span id="page-56-0"></span>*16.1LinRS Error Codes*

In the table below the LinRS specific error codes are listed.

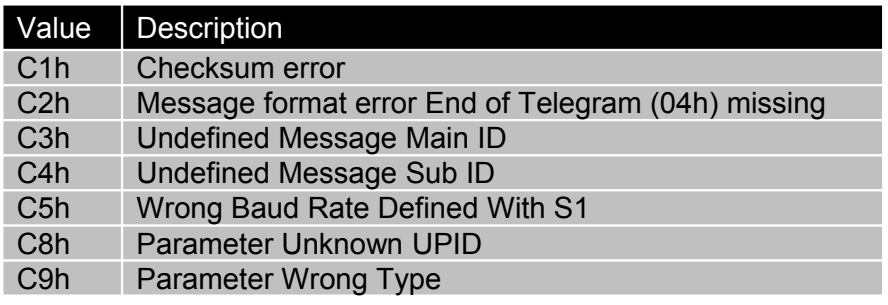

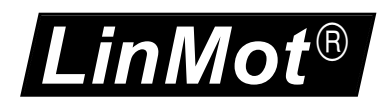

# <span id="page-57-1"></span>**17 Troubleshooting**

### <span id="page-57-0"></span>*17.1Stopping LinRS on B1100 Drives*

If you have installed the LinRS firmware on a B1100 drive the RS-port is occupied by the LinRS, so no configuration or login can be done over RS. It is recommended to use the USB to CAN converter. If you don't have one, you can follow the sequence below to have access over the RS port in the meantime.

- 1. Power down the B1100 servo
- 2. Launch the LinMot-Talk software (don't login, it's not possible)
- 3. Under: File / Install firmware select the stop script and open it

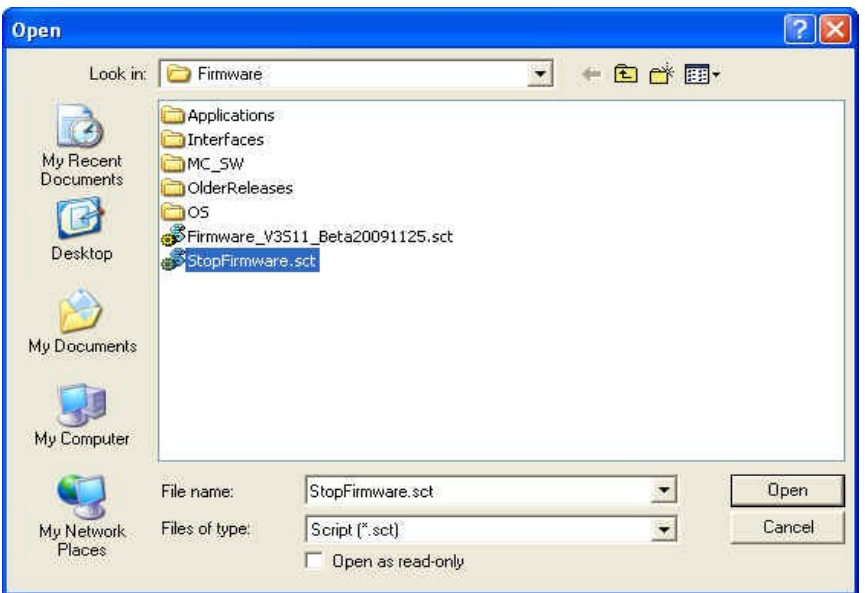

- 4. select the correct COM port
- 5. Power on the B1100 drive (24V Logic Supply)

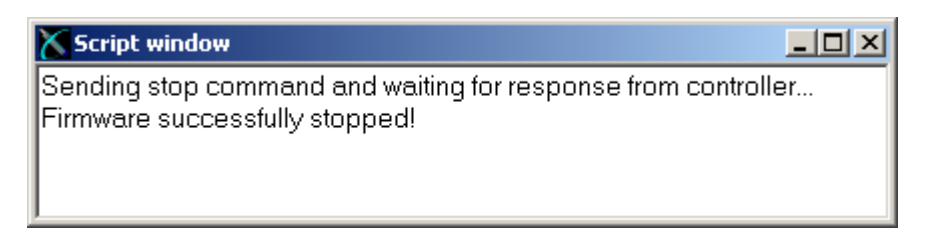

6. The servo is now stopped (Firmware successfully stopped!) during booting, before starting the LinRS. Now the RS COM port is free for login and configuration or diagnostics.

This procedure can also be used to stop other drives over the RS232 link.

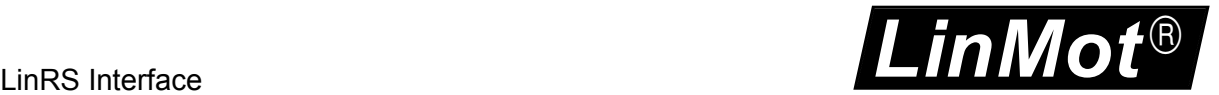

# <span id="page-58-0"></span>**18 Contact Addresses**

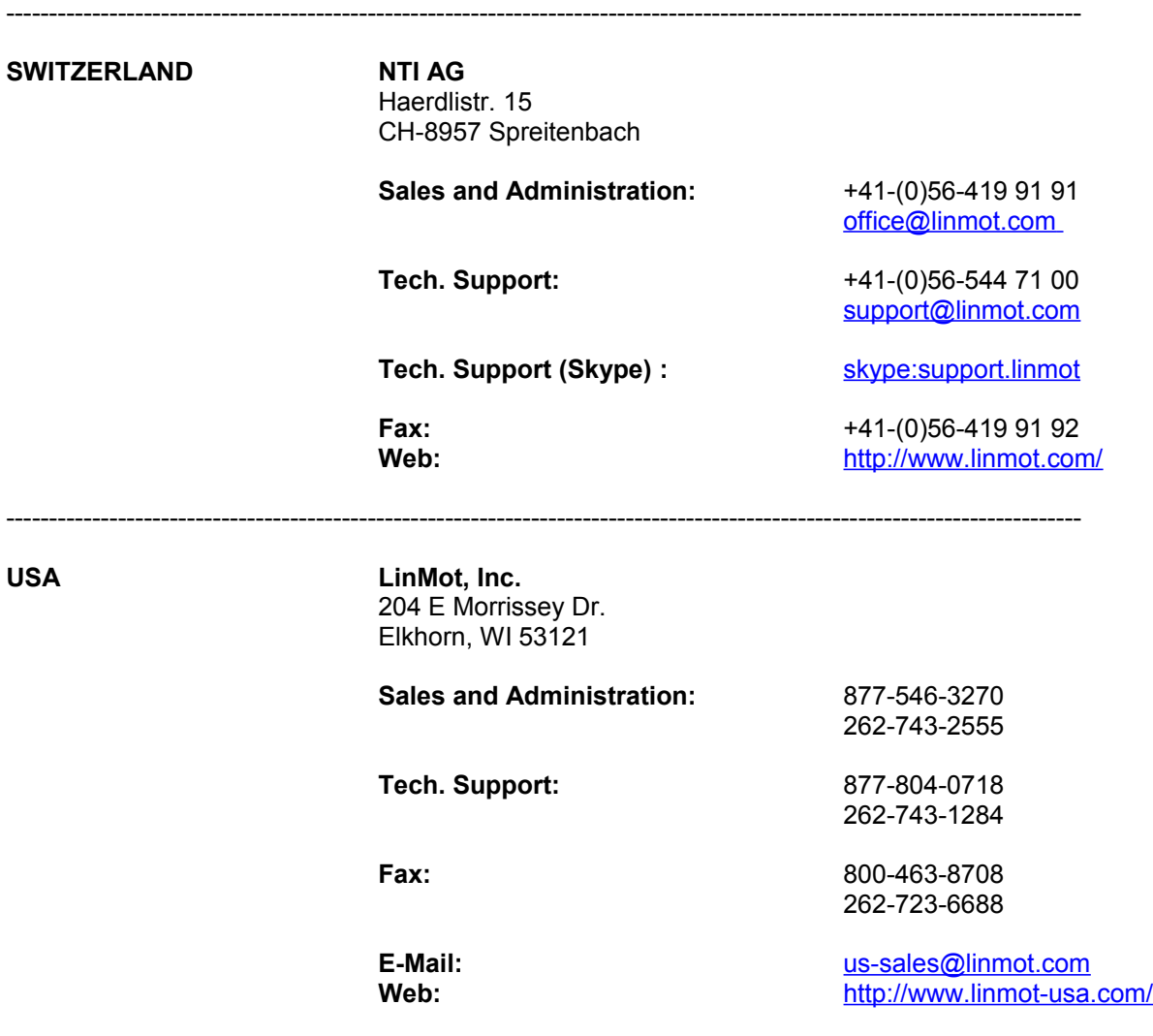

Please visit<http://www.linmot.com/>to find the distribution near you.

Smart solutions are…

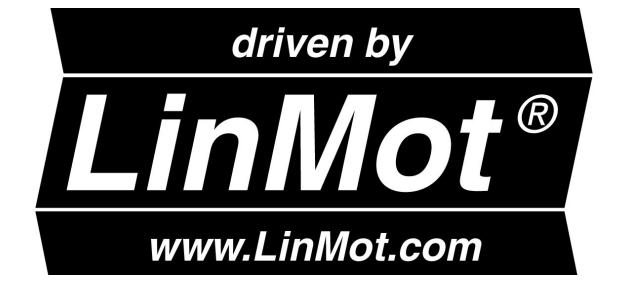

-----------------------------------------------------------------------------------------------------------------------------